# Database Report Pack

Software Version: 1.2

HP Performance Insight

User Guide

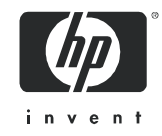

June 2008

### Legal Notices

#### **Warranty**

The only warranties for HP products and services are set forth in the express warranty statements accompanying such products and services. Nothing herein should be construed as constituting an additional warranty. HP shall not be liable for technical or editorial errors or omissions contained herein.

The information contained herein is subject to change without notice.

#### Restricted Rights Legend

Confidential computer software. Valid license from HP required for possession, use or copying. Consistent with FAR 12.211 and 12.212, Commercial Computer Software, Computer Software Documentation, and Technical Data for Commercial Items are licensed to the U.S. Government under vendor's standard commercial license.

#### Copyright Notices

© Copyright 2005 - 2008 Hewlett-Packard Development Company, L.P.

#### Trademark Notices

Java™ is a U.S. trademark of Sun Microsystems, Inc.

Oracle® is a registered U.S. trademark of Oracle Corporation, Redwood City, California.

UNIX® is a registered trademark of The Open Group.

Windows® and Windows NT® are U.S. registered trademarks of Microsoft Corporation.

### Documentation Updates

To check for recent updates, or to verify that you are using the most recent edition of a document, go to:

#### **http://ovweb.external.hp.com/lpe/doc\_serv/**

You will also receive updated or new editions if you subscribe to the appropriate product support service. Contact your HP sales representative for details.

**Chapter Changes** Chapter 1  $\vert$  (a) Added note that says the latest upgrade "patch" package is available via download only, it is not available on CD. (b) Fixes to text about the impact of OVPA polling frequency on tablespace metrics. (c) Updates to package version history at end of chapter. Chapter 2 Version number updates. Chapter 3 Version number updates. Chapter 4 Minor edits.

The following table indicates changes made to this document since October 2007.

### Support

You can visit the HP software support web site at:

#### **http://support.openview.hp.com/support.jsp**

HP Software online support provides an efficient way to access interactive technical support tools. As a valued support customer, you can benefit by using the support site to:

- Search for knowledge documents of interest
- Submit and track support cases and enhancement requests
- Download software patches
- Manage support contracts
- Look up HP support contacts
- Review information about available services
- Enter into discussions with other software customers
- Research and register for software training

Most of the support areas require that you register as an HP Passport user and sign in. Many also require a support contract.

To find more information about access levels and HP Passport, go to:

#### **http://support.openview.hp.com/new\_access\_levels.jsp**

# Contents

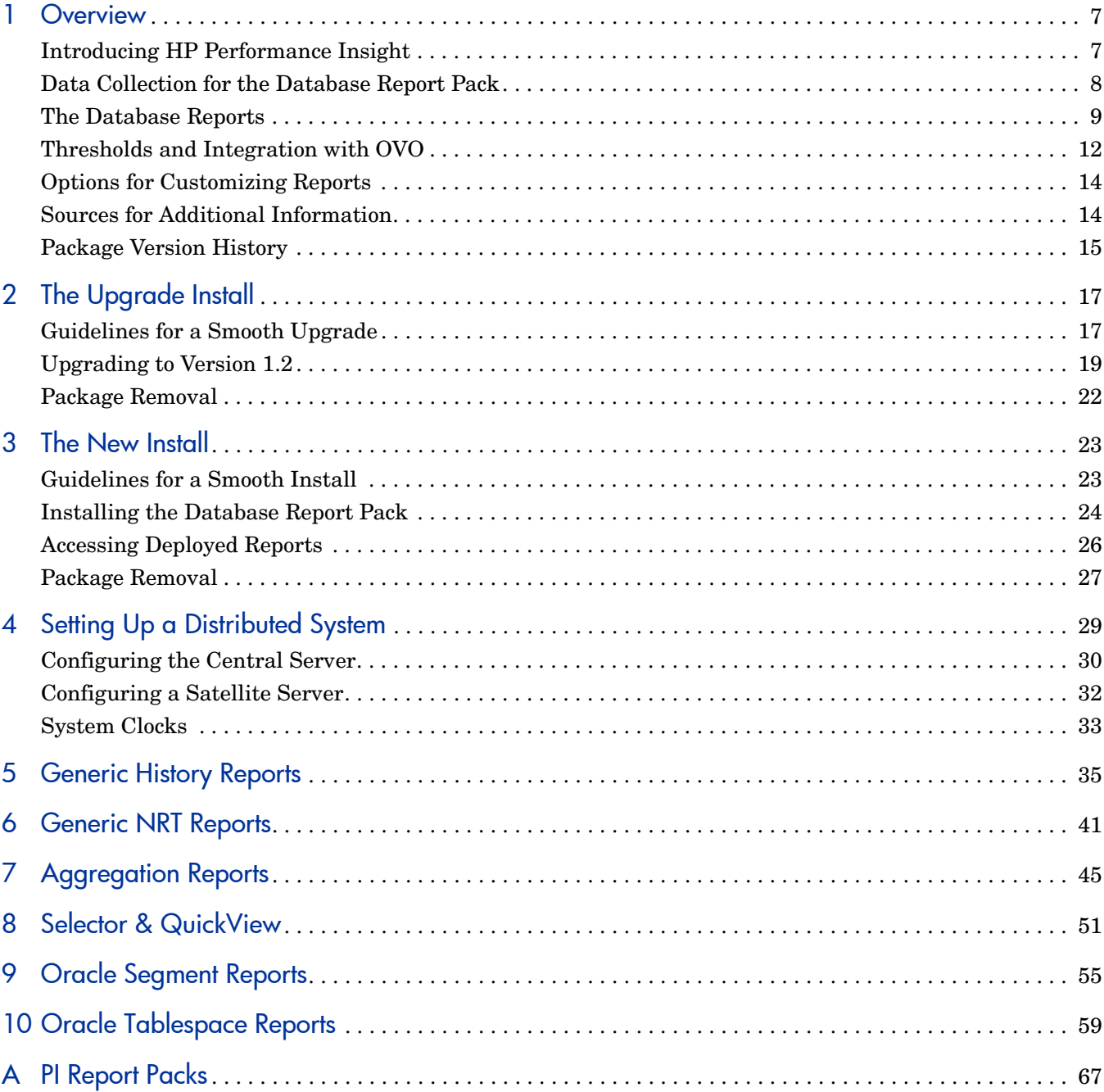

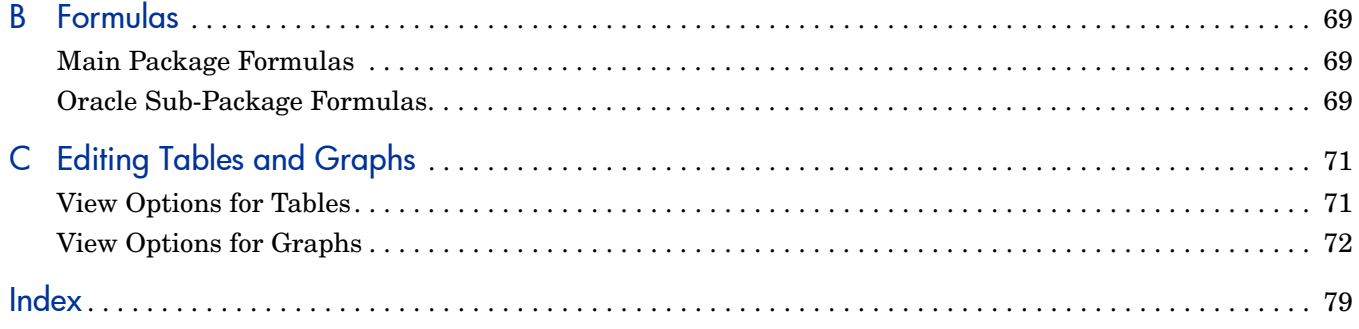

# <span id="page-6-0"></span>1 Overview

This chapter covers the following topics:

- • [Introducing HP Performance Insight](#page-6-1)
- • [Data Collection for the Database Report Pack](#page-7-0)
- • [The Database Reports](#page-8-0)
- • [Thresholds and Integration with OVO](#page-11-0)
- • [Thresholds and Integration with OVO](#page-11-0)
- • [Options for Customizing Reports](#page-13-0)
- • [Sources for Additional Information](#page-13-1)
- • [Package Version History](#page-14-0)

### <span id="page-6-1"></span>Introducing HP Performance Insight

Performance Insight collects data from many sources, performs in-depth trend analysis, maintains performance baselines, and provides users with convenient, web-based reporting. Following is a partial list of product features:

- Distributed architecture
- Easy to scale (supports data collection from thousands of agents)
- Supports CODA/OVPA agents
- Multi-company security model
- Data warehousing
- Near Real Time reporting
- Forecasting
- Extensive aggregation options (by hour, day, week, month; by location, by customer)
- Thresholding and alerting
- Easy identification of bottlenecks
- Easy assessment of capacity trends
- Accurate and timely documentation for management
- Integration with NNM
- Integration with OVO/Operations Manager

Many reporting solutions have been created for Performance Insight and new solutions are added every year. The newest solutions, released October 2007, are Business Process Insight and SiteScope Integration. For a complete list of reporting solutions organized by technology, see Appendix A, PI Report Packs.

## <span id="page-7-0"></span>Data Collection for the Database Report Pack

The only datapipe used by the Database Report Pack is the Database Oracle SPI Datapipe. The Database Oracle SPI Datapipe collects data from the Embedded Performance Agent, a sub-agent that ships with OVOW 7.2+ and OVOU 7.2+. The Database Oracle SPI Datapipe does not collect data from earlier versions of OVOW or OVOU.

The Database Oracle SPI Datapipe polls the EPC data store once every 45 minutes. Because changing the polling frequency could interfere with the polling conducted by OVPI for the System Resource Report Pack, we recommend that you do not change the polling frequency.

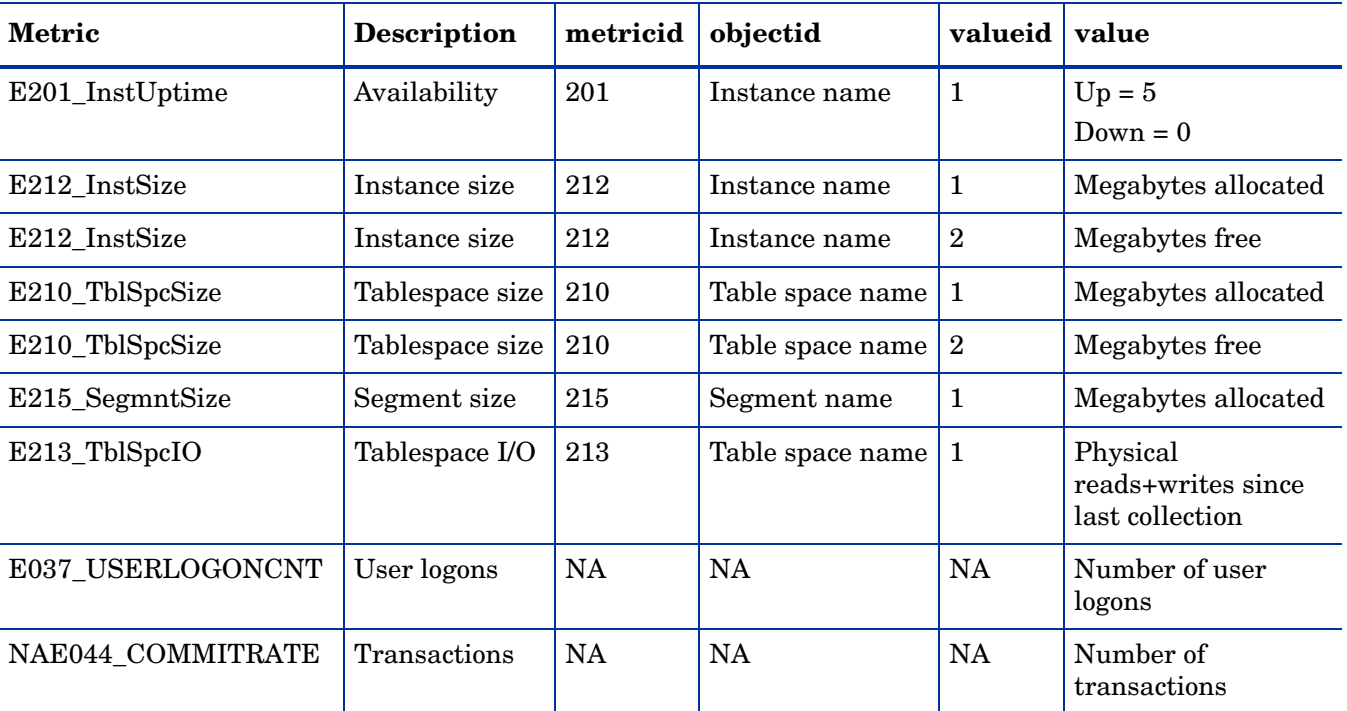

The following table provides a list of metrics polled by the Database Oracle SPI Datapipe.

Future releases of the Database Report Pack will provide datapipes designed for:

- Sybase
- Informix
- MS SQL Server
- MS Access

## <span id="page-8-0"></span>The Database Reports

The reports in the Database Report Pack perform a ranking function, allowing you to compare database instances, spot various kinds of problems before they become serious, and anticipate capacity issues. Reports provide easy access to the following information:

- Dynamic space usage over the previous week
- Daily fluctuations in instance-size-free vs. instance-size-used
- Logon activity for the last few hours, per instance
- Availability for the last few hours, per instance
- Number of transactions for the last few hours, per instance
- Details about each customer (uptime, downtime, instance size, logons)
- Details about each location (uptime, downtime, instance size, logons)
- Segment analysis (Oracle only)
- Tablespace analysis (Oracle only)

The Database SPI Report Pack offers the following features:

- Report linking
- Launch Point page
- Ad hoc selector reports
- Color-coded graphics in selection tables

Report linking means that navigating reports is more like navigating a website. You have numerous links to follow and investigating a specific area of interest is easier and more efficient. Use the links to move quickly between reports — there is no need to close the report you are viewing and then navigate folders. In addition to moving from one report to another report within the same report pack, you can link to reports in a different report pack. For example, there are links in Database reports that will open reports in the Device Resource Report Pack.

The Launch Point page groups reports into categories, providing a convenient overview of the package. The Database Report Pack includes two Launch Point pages, one for generic reports and one for Oracle reports. The generic Launch Point page offers the following choices:

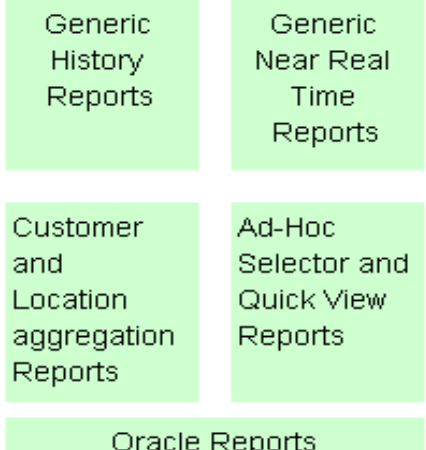

The Oracle Launch Point page offers two choices:

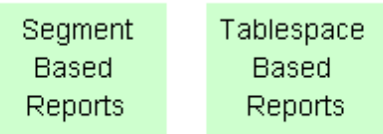

The ad hoc selector option opens a report that lets you select specific devices and interfaces from a set of drop-down menus. Use the drop-down menus to pinpoint an item of interest. You will notice that the report displays quickly. Response time is good due to the limited number of database queries.

### Categories and Reports

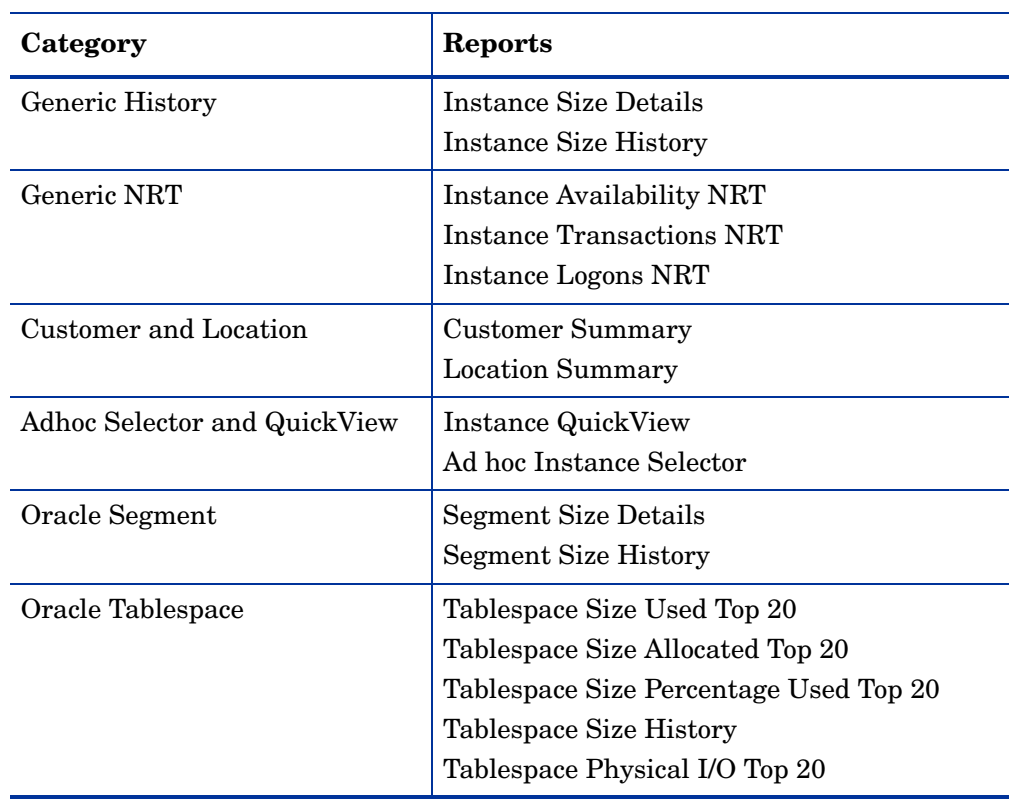

The following table provides a list of the reports in each category.

## Reports and Statistics

The following table outlines the statistics available in each report. For information about how each statistic is calculated, see [Appendix B, Formulas](#page-68-3).

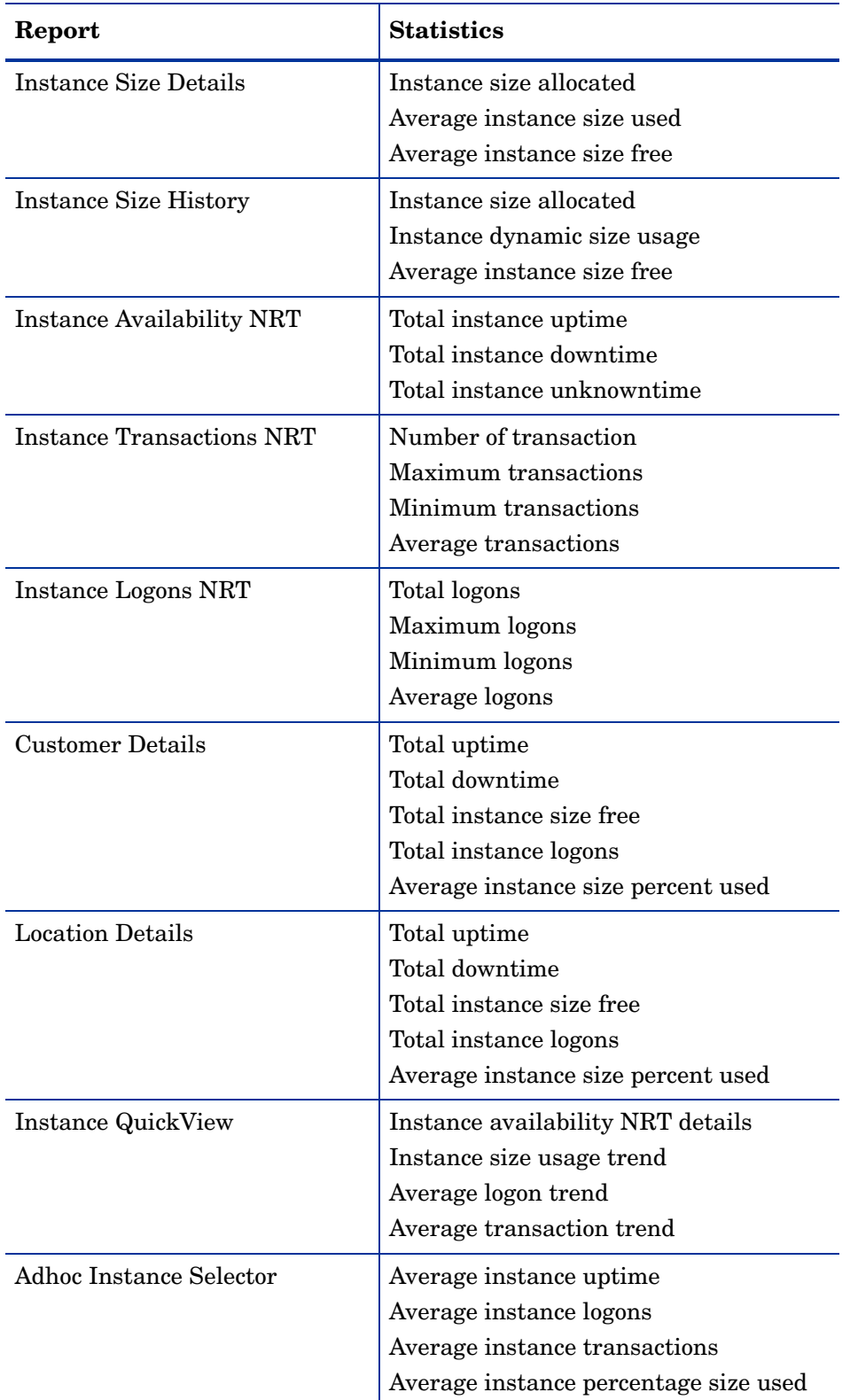

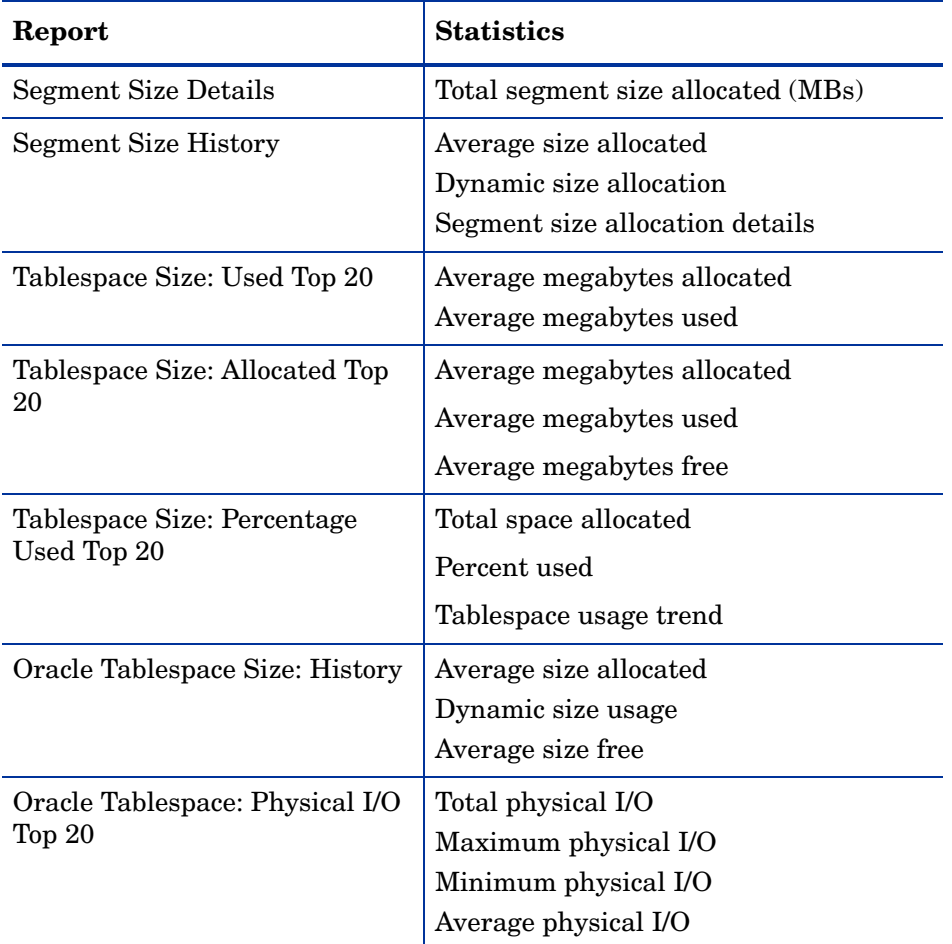

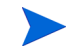

• TblSpaceSizeAllocated

OVPA polls the following Tablespace metrics once a day:

- TblSpaceSizeUsed
- TblSpaceSizeFree
- TblSpaceSizePercentUsed
- TblSpaceSizePercentFree
- TblSpacePhysicalIO

If the default polling interval is not changed, the values in daily report for total, average, maximum, and minimum will not be meaningful. To get meaningful data for total, average, maximum, and minimum, the OVPA polling frequency must be modified. For help with that step, refer to OVPA documentation.

## <span id="page-11-0"></span>Thresholds and Integration with OVO

You can improve your ability to isolate faults and diagnose problems by installing the optional thresholds sub-package that comes with the Database Report Pack and configuring OVO as the destination for breach and clear traps generated by OVPI. If you install the optional

thresholds sub-package, the Thresholds Module will monitor the OVPI database for breach conditions and respond to breaches by taking one of several possible actions, for example, sending breach and clear traps to OVO.

The thresholds sub-package provides the following defaults:

Instance Availability = 85%

Instance Size Used = 95%

To modify the defaults, open the Instance Customer Location and Threshold Configuration form. Enter new threshold values and save your changes.

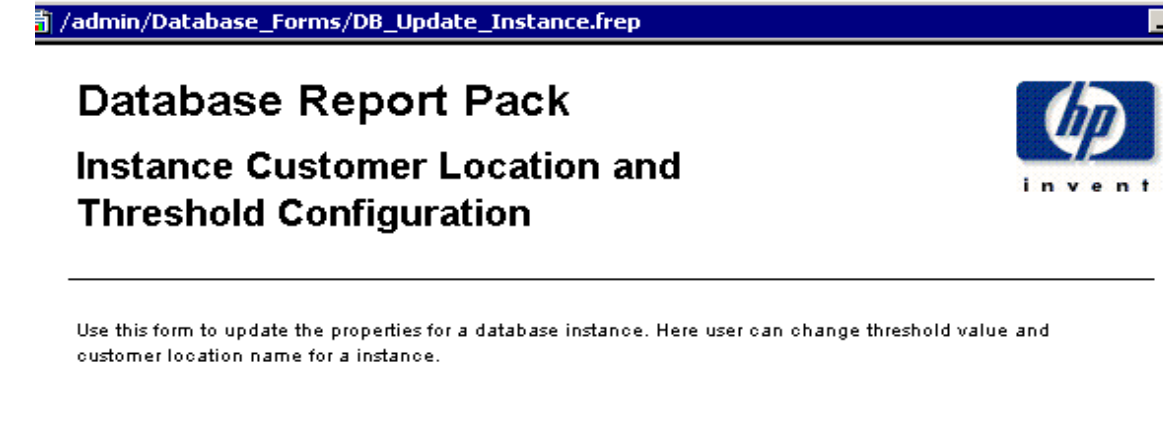

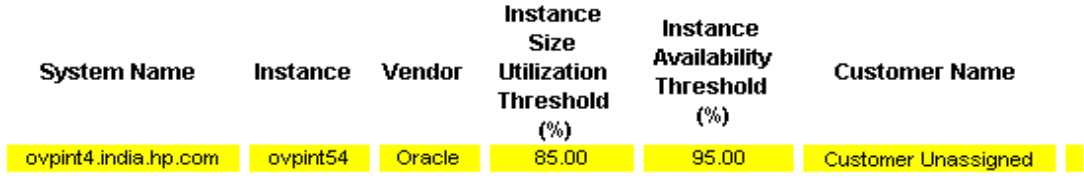

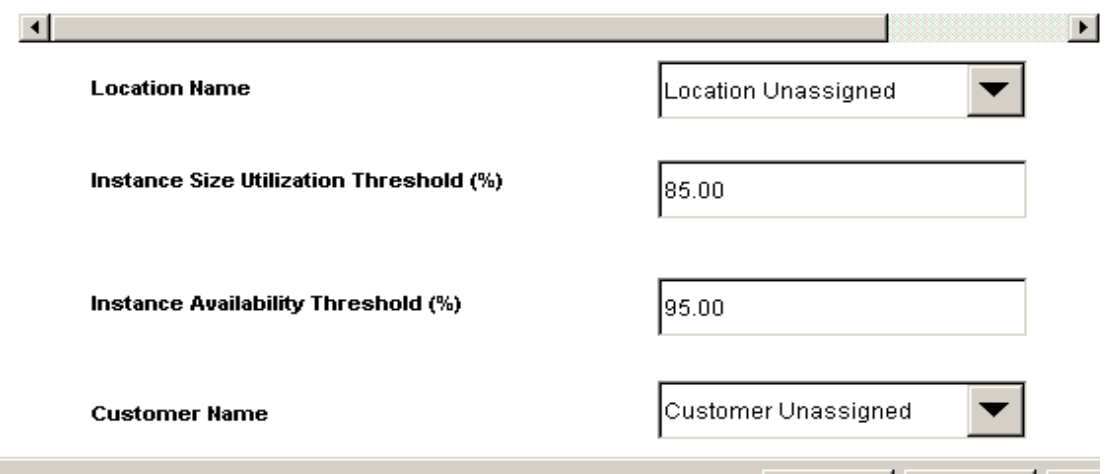

Because Network Node Manager (NNM) is the default destination for traps, you must configure the Thresholds Module to send traps to OVO. Do this by opening the SNMP Trap Action Definition form. Fill in the necessary information and save your changes. In addition to using the SNMP Trap Action Definition form to configure a new destination for traps, your OVO administrator must prepare a trap template definition for OVO. The *Thresholds Module User Guide* contains the information needed to prepare the template.

## <span id="page-13-0"></span>Options for Customizing Reports

The contents of a report can be customized by editing parameters, by editing tables and graphs, and by modifying default thresholds. Since there are no customer-oriented reports or location-oriented reports in the Database Report Pack, you cannot use group filters to create customer-specific reports. For details about editing tables and graphs, see [Appendix C,](#page-70-2)  [Editing Tables and Graphs.](#page-70-2)

Editing a parameter applies a constraint to the contents of the report, thereby eliminating the data you are not interested in seeing. The Database Reporting Report Pack supports the following parameters:

- Instance
- **System**
- Vendor
- Customer
- Location

If you are using Report Viewer, follow these steps to edit a parameter:

- 1 Select **Edit > Parameter Values** from the menu bar.
- 2 When the Modify Parameter Values window appears, click the **Current Value** field.
- 3 Enter a new value.
- 4 Click **OK**.

If you are viewing the report on the Web, follow these steps:

- 1 Click the Edit icon at the bottom right-hand corner of the report.
- 2 When the Edit Parameters window opens, type the constraint in the appropriate field.
- 3 Click **Submit**.

## <span id="page-13-1"></span>Sources for Additional Information

For information about the latest enhancements to this package, and any known issues, refer to the *Database Report Pack Release Notes*.

Manuals for the core product, Performance Insight, and manuals for the reporting solutions that run on Performance Insight can be downloaded from here:

#### **http://ovweb.external.hp.com/lpe/doc\_serv/**

The user guides for PI are listed under **Performance Insight**. The user guides for report packs and datapipes are listed under **Performance Insight Report Packs**. Every entry indicates a publication date. If a manual is revised and reposted, the date will change. Since we post revised manuals on a regular basis, you should check this site for updates.

# <span id="page-14-0"></span>Package Version History

to release notes.

 $\blacktriangleright$ 

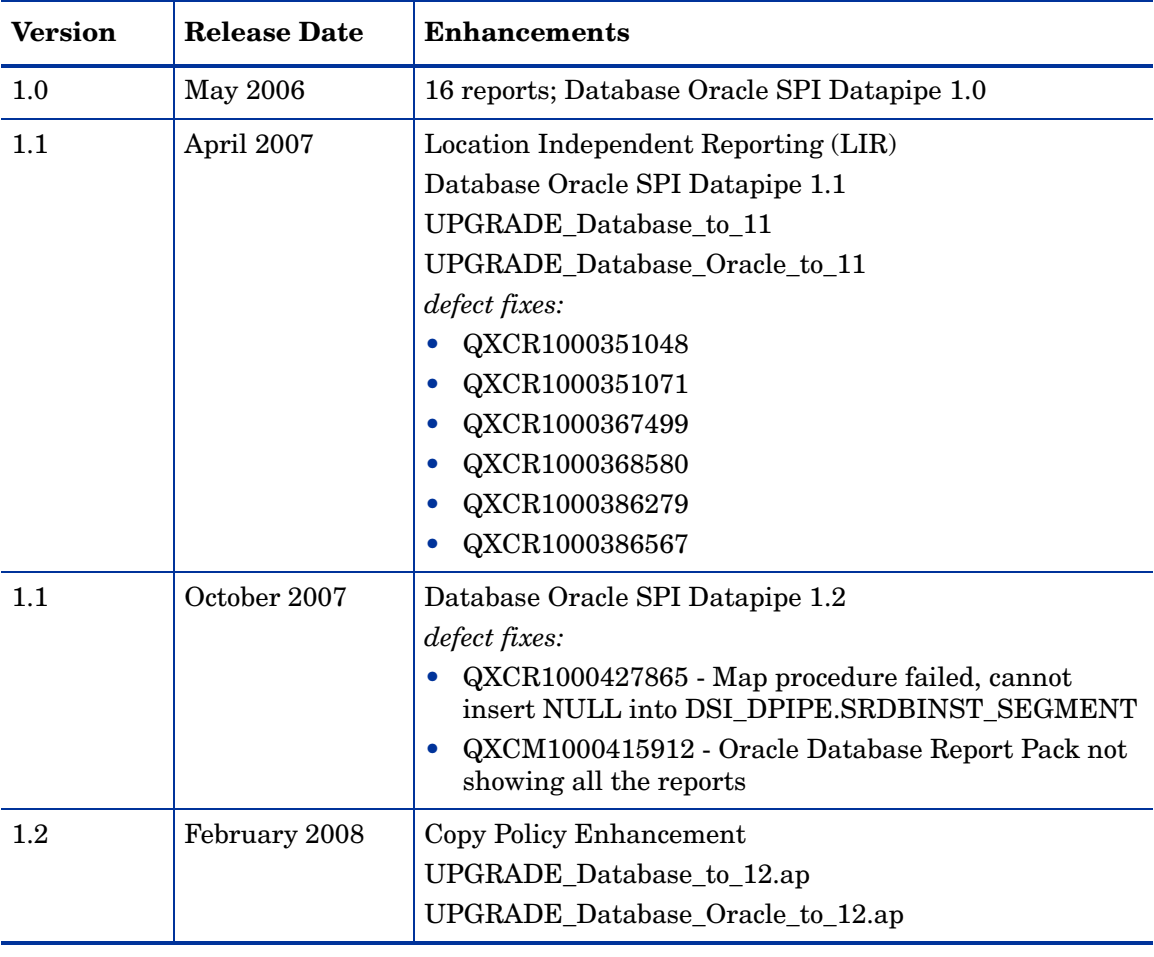

The following table provides a list of enhancements since Version 1.0.

The upgrade packages dated February 2008 are not available on CD-ROM. Both must be downloaded. The next chapter of this guide contains several references to a report pack CD containing installable packages. Since there is no CD, you may ignore those references. If you need help downloading or installing the two upgrade packages released February 2008, refer

# <span id="page-16-0"></span>2 The Upgrade Install

This chapter covers the following topics:

- • [Guidelines for a Smooth Upgrade](#page-16-1)
- • [Upgrading to Version 1.2](#page-18-0)
- • [Package Removal](#page-21-0)

If you are installing the Database Report Pack for the first time, this chapter does not apply to you. See [Chapter 3, The New Install.](#page-22-2)

## <span id="page-16-1"></span>Guidelines for a Smooth Upgrade

When you insert the report pack CD in the CD-ROM drive and launch the package extraction program, the install script extracts every package from the CD and copies the results to the Packages directory on your system. When the extract finishes, the install script prompts you to launch Performance Insight and start Package Manager. Before running Package Manager, review the following guidelines:

- • [Prerequisites for the Database Report Pack](#page-16-3)
- • [Datapipes and Remote Pollers](#page-16-2)
- • [Custom Table Views](#page-17-1)
- • [Upgrading Common Property Tables](#page-17-0)
- • [Upgrading Database in a Distributed Environment](#page-18-1)

### <span id="page-16-3"></span>Prerequisites for the Database Report Pack

Make sure the following software is installed before upgrading to Database 1.2:

- Performance Insight 5.3
- All service packs available for Performance Insight 5.3
- Common Property Tables 3.8

### <span id="page-16-2"></span>Datapipes and Remote Pollers

If you uninstall an existing datapipe, the following information is lost:

- Single polling policy for a remote poller
- Cloned polling policies for multiple remote pollers
- Customized polling groups

To prevent this information from being lost, you can use the following commands to export existing polling policy configurations and customized polling groups:

- collection\_manager
- group\_manager

### Exporting Polling Policy Configurations

If your environment contains polling policies for remote pollers, use the collection\_manager command to export existing policy configurations to a file.

*UNIX:* As user trendadm, run the following command:

#### **cd \$DPIPE\_HOME**

#### **./bin/collection\_manager -export -file /tmp/savePollingPolicy.lst**

*Windows:* As Administrator, launch a command window. Navigate to the OVPI install directory and execute the following command:

#### **bin\collection\_manager -export -file \temp\savePollingPolicy.lst**

#### Exporting Polling Group Configurations

If your environment contains customized polling groups, use the group\_manager command to export groups to individual .xml files.

*UNIX:* As user trendadm, execute the following command:

#### **cd \$DPIPE\_HOME**

#### **./bin/group\_manager -export\_all -outfile /tmp/savePollingGroups**

*Windows:* As Administrator, launch a command window, then navigate to the OVPI install directory and execute the following command:

#### **bin\group\_manager -export\_all -outfile \temp\savePollingGroups**

### <span id="page-17-1"></span>Custom Table Views

If you are using table views you created yourself, the views you created may interfere with the report pack upgrade, causing the upgrade to fail. Whether or not your views interfere with the upgrade process depends on how you created them. If you used SQL to create them, the upgrade will succeed, however, your custom views will not be available once the upgrade is complete. If you used Datapipe Manager to create them, the upgrade is likely to fail. To prevent the upgrade from failing, delete custom table views before you upgrade the report pack, then recreate those views after the report pack is upgraded.

### <span id="page-17-0"></span>Upgrading Common Property Tables

If you are running an older version of Common Property Tables, you must upgrade that package to version 3.8 or higher. If you are not running any version of Common Property Tables, Package Manager will install the latest version of Common Property Tables for you, automatically.

Do not install an upgrade for Common Property Tables *and* other packages at the same time. Install the upgrade package for Common Property Tables and *only* the upgrade package for Common Property Tables. For more information about installing and using Common Property Tables, refer to the *Common Property Tables User Guide*.

### <span id="page-18-1"></span>Upgrading Database in a Distributed Environment

Following is an overview of the installation procedure for a distributed environment:

- 1 Disable trendcopy on the central server.
- 2 For the central server:
	- Upgrade to Common Property Tables 3.8; deploy reports
	- Upgrade to Database 1.2 (including any sub-packages); deploy reports
- 3 For each satellite server:
	- Upgrade to Common Property Tables 3.8 or higher
	- Upgrade to Database 1.2 (including any sub-packages)
	- Remove Database Oracle SPI Datapipe 1.1
	- Install Database Oracle SPI Datapipe 1.2
- 4 Re-enable trendcopy on the central server.
- 5 Reconfigure your central and satellite servers.

When Database 1.0 was installed, the person who installed that version had to set up connections with satellite server databases, configure trendcopy commands, and switch off aggregations above the hourly level at each satellite server. If you just upgraded to Performance Insight 5.3, server configuration changes that were made when Database 1.0 was installed must be redone. For details, see [Chapter 4, Setting Up a Distributed System.](#page-28-1)

# <span id="page-18-0"></span>Upgrading to Version 1.2

Perform the following tasks to upgrade from any earlier version to version 3.1:

- Task 1: [Stop OVPI Timer and extract packages from the report pack CD](#page-18-2)
- Task 2: [Upgrade to Common Property Tables 3.8](#page-19-0)
- Task 3: [Install the Upgrade Packages](#page-19-1)
- Task 4: Remove Database Oracle SPI Datapipe 1.1
- Task 5: Install Database Oracle SPI Datapipe 1.2
- Task 6: [Restart OVPI Timer](#page-20-0)

#### <span id="page-18-2"></span>Task 1: Stop OVPI Timer and extract packages from the report pack CD

- 1 Log in to the system. On UNIX systems, log in as root.
- 2 Stop OVPI Timer and wait for processes to terminate. On Windows, do the following:
	- a Select **Control Panel > Administrative Tools > Services**.
	- b Select OVPI Timer from the list of services.
	- c From the Action menu, select **Stop**.

On UNIX, as root, do one of the following:

HP-UX: **sh /sbin/init.d/ovpi\_timer stop**

Sun: **sh /etc/init.d/ovpi\_timer stop**

- 3 Insert the report pack CD in the CD-ROM drive. On Windows, a Main Menu opens automatically; on UNIX, mount the CD if the CD does not mount automatically, navigate to the top level directory on the CD, and run the **./setup** command.
- 4 Type **1** in the choice field and press **Enter**. The install script displays a percentage complete bar. When the copy is complete, the install script starts Package Manager. The Package Manager welcome window opens.

If you navigate to the Packages directory on your system, you will see the following folders under the Database folder:

- Database.ap
- Database Threshold.ap
- Database Oracle.ap
- Database\_Sr\_Integration.ap
- Database Demo.ap
- UPGRADE Database to 12.ap
- UPGRADE Database Oracle to 12.ap

#### <span id="page-19-0"></span>Task 2: Upgrade to Common Property Tables 3.8

Follow these rules:

- Do not install any other package with the Common Property Tables upgrade package; install the Common Property Tables upgrade package and *only* the Common Property Tables upgrade package.
- When prompted to accept or disable the option to Deploy Reports, accept the default. If you do not deploy reports, you will not deploy the change forms that come with Common Property Tables.
- When the install finishes, click **Done** to return to the Management Console.

#### <span id="page-19-1"></span>Task 3: Install the Upgrade Packages

- 1 From the Management Console, select **Tools > Package Manager**. The Package Manager welcome window opens.
- 2 Click **Next**. The Package Location window opens.
- 3 Click **Install**.
- 4 Click **Next**. The Report Deployment window opens. Accept the defaults for Deploy Reports, Application Server, and Port. Type your user name and password for the OVPI Application Server.
- 5 Click **Next**. The Package Selection window opens.
- 6 Click the check box next to the following packages (depending on which packages you are upgrading):

*UPGRADE\_Database\_to\_12.ap UPGRADE\_Database\_Oracle\_to\_12.ap*

- 7 Click **Next.** The Type Discovery window opens. Disable the default.
- 8 Click **Next.** The Selection Summary window opens
- 9 Click **Install.** The Installation Progress window opens and the install begins. When the install finishes, a package install complete message appears.
- 10 Click **Done**.

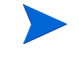

Do not be surprised if the UPGRADE package you just installed disappears from view. Package Manager will display what you just installed as *Database Report Pack 1.2*. This is not an error.

#### Task 4: Remove Database Oracle SPI Datapipe 1.1

The Database Oracle SPI Datapipe cannot be upgraded. You must remove Database Oracle SPI Datapipe 1.1. Start Package Manager and follow the on-screen instructions for package removal. When Package Manager tells you that removal is complete, click **Done** to return to the Management Console.

It is possible that you are already running the latest datapipe, version 1.2. If you are, ignore this task.

#### Task 5: Install Database Oracle SPI Datapipe 1.2

- 1 Start Package Manager. The Package Manager welcome window opens.
- 2 Click **Next.** The Package Location window opens.
- 3 Click **Install**.
- 4 Click **Next.** The Report Deployment window opens; disable the default for Deploy Reports.
- 5 Click **Next.** The Package Selection window opens.
- 6 Click the check box next to the following package:

*Database Oracle SPI Datapipe 1.2*

- 7 Click **Next.** The Type Discovery window opens.
- 8 Click **Next**. The Selection Summary window opens.
- 9 Click **Install**. The Installation Progress window opens and the install begins. When the install finishes, the package installation complete message appears.
- 10 Click **Done**.

#### <span id="page-20-0"></span>Task 6: Restart OVPI Timer

On Windows, do the following:

- a Select **Control Panel > Administrative Tools > Services**.
- b Select OVPI Timer from the list of services.
- c From the Action menu, select **Start**.
- On UNIX: As root, do one of the following:

HP-UX: **sh /sbin/init.d/ovpi\_timer start**

Sun: **sh /etc/init.d/ovpi\_timer start**

## <span id="page-21-0"></span>Package Removal

Follow these steps to uninstall the Database Reporting Report Pack:

- 1 Log in to the system. On UNIX systems, log in as *trendadm*.
- 2 Stop OVPI Timer and wait for processes to terminate.
- 3 Start Package Manager. The Package Manager welcome window opens.
- 4 Click **Next.** The Package Location window opens.
- 5 Click the **Uninstall** radio button.
- 6 Click **Next.** The Report Undeployment window opens.
- 7 If reports were deployed to the OVPI Application Server, accept the defaults for Undeploy Reports, Application Server Name, and Port. Otherwise, clear the check box and skip to step 9.
- 8 Type your username and password for the OVPI Application Server.
- 9 Click **Next.** The Package Selection window opens.
- 10 Click the check box next to the following packages:

*Database 1.2*

*Database Demo 1.2*

- 11 Click **OK.**
- 12 Click **Next.** The Selection Summary window opens.
- 13 Click **Uninstall.** The Progress window opens and the removal process begins. When the uninstall process is complete, a package removal complete message appears.
- 14 Click **Done** to return to the Management Console.
- 15 Restart OVPI Timer.

*Windows*: Select **Settings > Control Panel > Administrative Tools > Services**.

*UNIX*: As root, type one of the following:

HP-UX: **sh /sbin/init.d/ovpi\_timer start**

Sun: **sh /etc/init.d/ovpi\_timer start**

# <span id="page-22-2"></span><span id="page-22-0"></span>3 The New Install

This chapter covers the following topics:

- • [Guidelines for a Smooth Install](#page-22-1)
- • [Installing the Database Report Pack](#page-23-0)
- • [Accessing Deployed Reports](#page-25-0)
- • [Package Removal](#page-26-0)

### <span id="page-22-1"></span>Guidelines for a Smooth Install

An PI reporting solution has two ingredients, a report pack and a datapipe. Some reporting solutions include multiple datapipes. When you install the datapipe, you configure OVPI to collect a specific type of data at a specific interval. When you install the report pack, you configure OVPI to summarize and aggregate performance data in accordance with specific processing directives issued by the report pack.

The report pack CD includes the latest report packs, datapipes, and shared packages. When you insert the CD in the CD-ROM drive and launch the package extraction program, the install script copies every package from the CD to the Packages directory on your system. After the extract finishes, the install script prompts you to start Package Manager. Before using Package Manager, review the following guidelines.

### Software Prerequisites

Version 1.2 of the Database Reporting Report Pack has the following prerequisites:

- Performance Insight 5.3
- All service packs available for Performance Insight 5.3
- Common Property Tables 3.8
- SysRes OVPA Collection Datapipe 1.0
- OVO Management Server, version 7.2 or later
- Database Oracle Smart Plug-In (SPI):
	- Version B.09.01 for Windows
	- Version A.09.10 for UNIX

If you are not currently running any version of Common Property Tables, let Package Manager install version 3.8 for you. If you are running an earlier version of Common Property Tables, upgrade to version 3.8. Upgrading Common Property Tables is easy; however, if you need assistance with the upgrade, or if you want to know more about how this package operates, refer to the *Common Property Tables User Guide*.

### Distributed Environments

If you intend to run Database Reporting in a distributed environment, installation is more complicated, since you must install the report pack multiple times, once on the central server, and once on each satellite server. Typically, you will not install the datapipe on the central server, since the central server is not polling. Where you install the thresholds sub-package depends on how you want to implement thresholding.

Here is an overview of package installation in a distributed environment.

- 1 Make sure that every server is running PI 5.3.
- 2 Make sure that every server is running all available service packs for PI 5.3.
- 3 Disable trendcopy on the central server.
- 4 Install the following packages on the central server:
	- Common Property Tables 3.8
	- SysRes OVPA Collection Datapipe 1.0
	- Database Report Pack
	- Oracle sub-package
	- Thresholds sub-package
- 5 Install the following packages on each satellite server:
	- Common Property Tables 3.8
	- SysRes OVPA Collection Datapipe 1.0
	- Database Report Pack
	- Oracle sub-package
	- Thresholds sub-package
	- Database Oracle SPI Datapipe 1.2
- 6 Re-enable trendcopy on the central server.

If you do not want local reporting (viewing reports on satellite servers), there is no need to deploy reports to the OVPI Application Server when you install packages on satellite servers. However, if you want local reporting, be sure to deploy reports (and forms) when you install packages on a satellite server.

When you finish installing packages, you have to set up a distributed system. This involves setting up connections with satellite server databases, configuring the central server to copy data from satellite servers, and switching off higher-level aggregations at the satellite servers. These steps are covered in [Chapter 4, Setting Up a Distributed System.](#page-28-1)

## <span id="page-23-0"></span>Installing the Database Report Pack

Perform the following tasks to install Database Reporting on a stand-alone system:

- Task 1: Stop OVPI Timer and extract report packs from the report pack CD
- Task 2: If necessary, upgrade to Common Property Tables 3.8
- Task 3: Install the report pack and the Database Oracle SPI Datapipe

#### Task 1: Stop OVPI Timer and extract OVPI packages from the CD

- 1 Log in to the system. On UNIX systems, log in as root.
- 2 Stop OVPI Timer and wait for processes to terminate.

*Windows*: Select **Control Panel > Administrative Tools > Services**

*UNIX*: As root, do one of the following:

HP-UX: **sh /sbin/init.d/ovpi\_timer stop**

Sun: **sh /etc/init.d/ovpi\_timer stop**

- 3 Insert the report pack CD in the CD-ROM drive. Do one of the following:
	- *Windows:* run the setup.bat command if auto run is disabled. If auto run is enabled, a Main Menu appears.
	- *UNIX:* mount the CD manually if the CD does not mount automatically, then run the setup command.
- 4 Type **1** to **s**elect OVPI report packs in the choice field and press **Enter**. The install script displays a percentage complete bar. When extraction is complete, the install script starts Package Manager. The Package Manager Welcome window opens.

If you navigate to the Packages directory on your system, you will see the following folders under the Database folder:

- Database.ap
- Database\_Threshold.ap
- Database Oracle.ap
- Database Sr Integration.ap
- Database\_Demo.ap
- UPGRADE Database to 12.ap
- UPGRADE Database Oracle to 12.ap

You may ignore the upgrade packages. Installing the demo package is optional. You may install the demo package by itself, or you may install the demo package along with the report pack.

#### Task 2: Upgrade Common Property Tables

You

If you are running an older version of Common Property Tables, upgrade to Common Property Tables 3.8. Do not install the upgrade for Common Property Tables *and* other packages at the same time. Install the upgrade package for Common Property Tables and *only* the upgrade package for Common Property Tables. When Package Manager indicates that the installation is complete, click **Done** to exit Package Manager and return to the Management Console.

#### Task 3: Installing Database Reporting

- 1 Start Package Manager. The Package Manager welcome window opens.
- 2 Click **Next**. The Package Location window opens.
- 3 Click **Install.** Approve the default installation directory or use the browse feature to select a different directory, if necessary.
- 4 Click **Next**. The Report Deployment window opens. Accept the default settings for Deploy Reports; also accept the defaults for application server name and port in the same window.
- 5 Enter your username and password for the OVPI Application Server.
- 6 Click **Next**. The Package Selection window opens.
- 7 Select the check box next to the following packages:

*Common Property Tables 3.8 SysRes OVPA Collection Datapipe 1.0 Database Report Pack 1.2 Database Oracle 1.2 sub-package Database Oracle SPI Datapipe 1.2 Database Report Pack Demo*

- 8 Click **Next**. The Type Discovery window opens.
- 9 To run Type Discovery immediately after package installation, keep the default and click **Next**. The Selection Summary window opens.
- 10 Click **Install**. The Installation Progress window opens and the install process begins. When the install process is complete, an installation complete message appears.
- 11 Click **Done**.
- 12 Restart OVPI Timer.

*Windows*: Select **Settings > Control Panel > Administrative Tools > Services**.

*UNIX*: As root, type one of the following:

HP-UX: **sh /sbin/init.d/ovpi\_timer start**

Sun: **sh /etc/init.d/ovpi\_timer start**

## <span id="page-25-0"></span>Accessing Deployed Reports

When you installed the report pack, you enabled the Deploy Reports option. As a result, the reports in this package (as well as the thresholds form) were deployed to the OVPI Application Server. Once the reports reside on the OVPI Application Server, you have two ways to view them:

- OVPI client applications
- Web browser

If you have the client applications, you have access to Report Viewer, Report Builder, and the Management Console. If you do not have the client applications, using a web browser to view reports is the only way you can view reports. For more information about the clients, refer to the *OVPI Installation Guide*. For details about the Management Console, including how to use the Object/Property Management view to launch reports specific to a selected object, refer to the *OVPI Administration Guide*.

### <span id="page-26-0"></span>Package Removal

Follow these steps to uninstall the Database Reporting Report Pack:

- 1 Log in to the system. On UNIX systems, log in as *trendadm*.
- 2 Stop OVPI Timer and wait for processes to terminate.
- 3 Start Package Manager. The Package Manager welcome window opens.
- 4 Click **Next.** The Package Location window opens.
- 5 Click the **Uninstall** radio button.
- 6 Click **Next.** The Report Undeployment window opens.
- 7 If reports were deployed to the OVPI Application Server, accept the defaults for Undeploy Reports, Application Server Name, and Port. Otherwise, clear the check box and skip to step 9.
- 8 Type your username and password for the OVPI Application Server.
- 9 Click **Next.** The Package Selection window opens.
- 10 Click the check box next to the following packages:

*Database 1.2*

*Database Demo 1.2*

- 11 Click **OK.**
- 12 Click **Next.** The Selection Summary window opens.
- 13 Click **Uninstall.** The Progress window opens and the removal process begins. When the uninstall process is complete, a package removal complete message appears.
- 14 Click **Done** to return to the Management Console.
- 15 Restart OVPI Timer.

*Windows*: Select **Settings > Control Panel > Administrative Tools > Services**.

*UNIX*: As root, type one of the following:

HP-UX: **sh /sbin/init.d/ovpi\_timer start**

Sun: **sh /etc/init.d/ovpi\_timer start**

# <span id="page-28-1"></span><span id="page-28-0"></span>4 Setting Up a Distributed System

Follow these steps when setting up a distributed system:

- 1 Decide whether you want local reporting or central reporting.
- 2 Install the right set of packages on each server (a central server that is not polling will not need datapipes; every satellite servers will need datapipes).
- 3 Verify that the system clocks in your environment are synchronized.
- 4 Register your satellite servers.
- 5 If you are not copying rate data to the central server, enable LIR on the central server.
- 6 If you enable LIR, add LIR mapping with the time type set to *rate*.
- 7 Verify that you have all the copy policies you need.
- 8 Configure the central server (manual edits to trendtimer.sched and .pro files).
- 9 Configure each satellite server (manual edits to trendtimer.sched and .pro files).

If you want local reporting, you need to deploy reports when you install the report pack on each satellite server, and you also need to allow summarizations to run on each satellite server. If you do not want local reporting, then you do not need to deploy reports when you install a report pack on a satellite server, and you can disable the scripts that run summarizations on each satellite server.

Before Location Independent Reporting (LIR) was available, our recommendation to anyone setting up a distributed system was to deploy reports on satellite servers, keep rate data on satellite servers, copy hourly data to the central server, and disable summarizations above the hourly level on satellite servers. This approach had two benefits. It kept a lot of rate data off the network, and it decreased the processing load on the central server. The problem with this approach is that the central server could not display a Near Real Time (NRT) report. The only NRT report was a local NRT report, on a satellite server.

LIR fixes this problem. If you enable LIR, you can open an NRT report on the central server and drill-down on table selections. The selections you make cause the central server to query a satellite server for locally aggregated data. Of course, if you would rather copy rate data to the central server, you can. If you do, then enabling LIR is not necessary.

The Database Report Pack comes with a copy policy import file. When you install the report pact, PI uses this file to generate copy policies. Creating these policies yourself, using the Management Console, is no longer necessary. Your only task is to verify that you have the copy policies you need.

Because you are likely to have multiple satellite servers, we designed the hourly process files to be satellite-server friendly. This means that most of the time, most of the defaults are correct. But some defaults will be incorrect, or less than optimal, and to improve performance, you should change them. These manual edits, as well as the other steps listed above, are spelled out in detail in this chapter.

# <span id="page-29-0"></span>Configuring the Central Server

To configure the central server, perform the following tasks:

- Task 1: Register the satellite server by setting the database role
- Task 2: If you are not copying rate data from satellites to the central server, enable LIR
- Task 3: If you enable LIR, add LIR mappings
- Task 4: Verify the automatically generated copy policies
- Task 5: Delete LIR mappings for rate tables
- Task 6: Modify the trendtimer.sched file
- Task 7: Modify the Database Hourly.pro file

#### Task 1: Register the satellite server by setting the database role

- 1 Start the Management Console (log on with Administrator privileges).
- 2 Click the **Systems** icon in the navigation pane.
- 3 Navigate to the OVPI Databases folder and select the database system.
- 4 Click **Database Properties**.
- 5 From the Database Role list, select the Satellite Server role.
- 6 Enter any information necessary to configure the Satellite Server role.

To add a new database reference, you can use the Add Database Reference Wizard in the System and Network Administration application.

#### Task 2: Enable LIR

- 1 Start the Management Console (log on with Administrator privileges).
- 2 Click the **Systems** icon in the navigation pane.
- 3 Navigate to the OVPI Databases folder and select the central server.
- 4 Click **LIR Configuration**.
- 5 Select the **LIR enabled** check box.

#### Task 3: Add LIR mappings

Configure LIR mappings for the following categories (for the database and Oracle sub-package you have installed): Database and Database Oracle.

- 1 Start the Management Console (log on with Administrator privileges).
- 2 Click the **Systems** icon in the navigation pane.
- 3 Navigate to the OVPI Databases folder and select the central server.
- 4 Click **LIR Configuration**.
- 5 Click **Add Mapping**.
- 6 From the Select Satellite Server list, select a satellite server to which to add a mapping.
- 7 Select the **Category** data table option.
- 8 Select **Database** from the drop down list.
- 9 Select the **rate** data type.
- 10 Click **Add to List**.
- 11 If you want to add additional LIR mappings, click **Add Mapping** and repeat step 6 through step 10.
- 12 Click **OK**.
- 13 Click **Apply**.

A copy policy is automatically generated for the hourly data and for each LIR mapping that you add. The data type selected when adding an LIR mapping (in step 9 above) determines the type of data copied that is defined in the generated copy policy (the type of data copied that is defined in the generated copy policy is for one greater than the data type selected in the LIR mapping). For example, if you select an hourly data type, a daily data copy policy is generated.

#### Task 4: Verify that copy policies were generated automatically

Verify that a copy policy has been generated for the following tables and that the copy type is set correctly (to **Property and Data**):

- 1 Start the Management Console (log on with Administrator privileges).
- 2 Click the **Copy Policy** icon in the navigation pane to start the Copy Policy Manager.
- 3 Find the following tables (for the database and sub-package you have installed) and verify the copy type is set to **Property and Data** for each table:

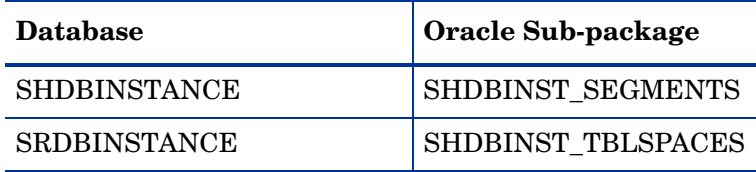

If a copy policy has not been generated for a table, do the following:

- 1 Click the **New Copy Policy** icon or select **File > New Copy Policy** from the Copy Policy Manager. The Copy Policy Wizard displays.
- 2 Click **Next**. The Satellite Server and Copy Policy Selection Page displays.
- 3 Select a satellite server from the pull down list. This is the satellite server from which data is copied to the central server.
- 4 Select **Single Table** and select the table from the pull down list.
- 5 Click **Next**. The Copy Type Selection Page displays.
- 6 Select **Property and Data**.
- 7 Click **Next**. The Summary page displays.
- 8 Verify the information in the summary window. If the information is not correct, you can modify it by clicking **Back**.
- 9 Click **Finish**.
- 10 Repeat step 4 step 9 for all missing tables.

If the copy type is not set to **Property and Data**, do the following:

- 1 Double-click the copy policy.
- 2 Select the **Property and Data** copy type.

3 Click **OK**.

Task 5: Delete LIR Mappings for the SRDBINSTANCE rate table

Delete the LIR mappings for SRDBINSTANCE (the data is being copied to the central server).

- 1 Start the Management Console (log on with Administrator privileges).
- 2 Click the **Systems** icon in the navigation pane.
- 3 Navigate to the OVPI Databases folder and select the central server.
- 4 Click **LIR Configuration**.
- 5 Unselect the Rate check box for K\_DBINSTANCE and KV\_DBINSTANCE.
- 6 Click **Apply**.

#### Task 6: Modify the trendtimer.sched file

The trendtimer.sched file is found in the *{DPIPE\_HOME}*/lib/ directory where *{DPIPE\_HOME}* is the directory in which OVPI is installed.

If you installed the Oracle sub-package, make the following change to this file:

• Find and comment out the following line:

```
1:00+30 - - {DPIPE HOME}/bin/trend proc -f
{DPIPE_HOME}/scripts/Database_Oracle_Hourly.pro
```
#### Task 7: Modify the Database\_Hourly.pro file

The Database Hourly.pro file is found in the *{DPIPE\_HOME}*/scripts/ directory where *{DPIPE\_HOME}* is the directory in which OVPI is installed.

Make the following change to this file:

- Comment out the DB\_1 block section.
- Comment out the DB\_2 block section.

## <span id="page-31-0"></span>Configuring a Satellite Server

Follow these steps to configure a satellite server.

- 1 Disable aggregations at the daily level and above.
	- a Open the {DPIPE\_HOME}/lib/trendtimer.sched file (where *{DPIPE\_HOME}* is the directory in which OVPI is installed)
	- b Find and comment out the following lines:

```
24:00+3:00 - - {DPIPE HOME}/bin/trend proc -f
{DPIPE_HOME}/scripts/Database_DMF.pro
```

```
24:00+3:00 - - {DPIPE HOME}/bin/trend proc -f
{DPIPE_HOME}/scripts/Database_Oracle_DMF.pro
```
2 Modify the *{DPIPE\_HOME}/scripts/Database Hourly.pro file (where {DPIPE\_HOME}* is the directory in which OVPI is installed):

- Comment out the DB\_3 block, including the begin and end lines.
- 3 If you installed the Oracle sub-package, modify the *{DPIPE\_HOME}*/scripts/ Database Oracle Hourly.pro file:
	- Uncomment the DB\_1 block, including the begin and end lines.

# <span id="page-32-0"></span>System Clocks

Verify that the system clock on each satellite server is synchronized with the system clock on the central server.

# <span id="page-34-0"></span>5 Generic History Reports

There are two generic history reports in Database Reporting:

- 1 Instance Size History
- 2 Instance Size Details Top 20

#### Instance Size History

This report looks at dynamic space usage over the previous week, and allows you to spot instances with the highest dynamic space usage. The building block in this report is a daily average for instance-size-used and a daily average for instance-size-free. The daily averages are rolled up, producing averages for the week that appear in the top selection table.

The top selection table sorts instances by dynamic space usage, most to least. The data in the usage details table below the selection table shows the daily fluctuation in average instance-size-free vs. average instance-size-used. The tabbed graph below the usage details table displays a daily bar chart and a monthly bar chart. Both charts show the fluctuation in free vs. used, allowing you to see historic trends.

#### Instance Size Details Top 20

This report reveals which database instances are using the most instance size. It measures instance size three ways:

- As a percentage
- In megabytes
- In megabytes allocated

Each selection table on the left looks at yesterday's data. Each graph to the right shows what the trend has been over the previous 7 days.

# **Database Report Pack Instance Size History Report**

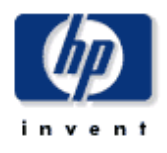

This report shows top 20 instances which had the most dynamic space usage over the previous week. The instances were selected using the standard deviation of the amount of space used. The graph show historical trends for the space usage on daily and monthly basis.

### Top 20 Instance

#### Sorted Based On Most Dynamic Space Usage (MB)

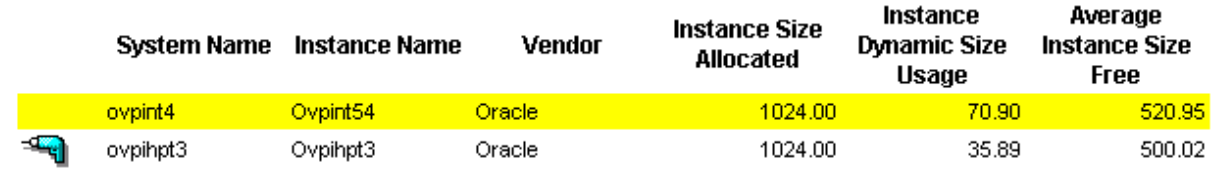

Mon, Mar 28, 2005 - Mon, Mar 28, 2005

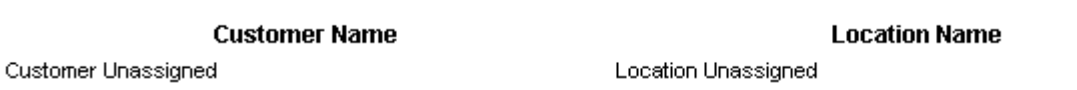

### Instance Size Usage Details

Tue, Mar 29, 2005 - Sat, Apr 2, 2005

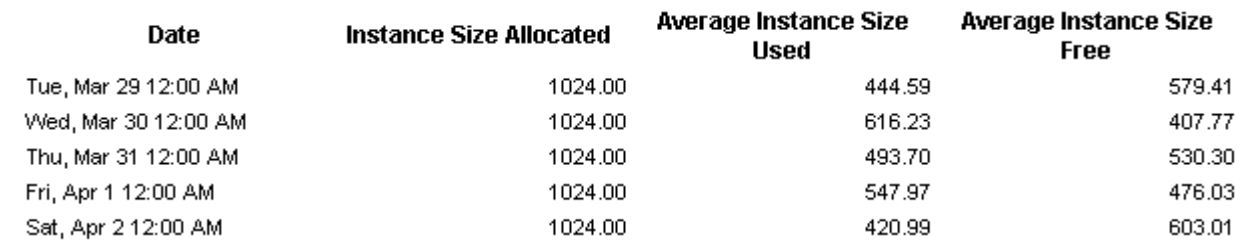

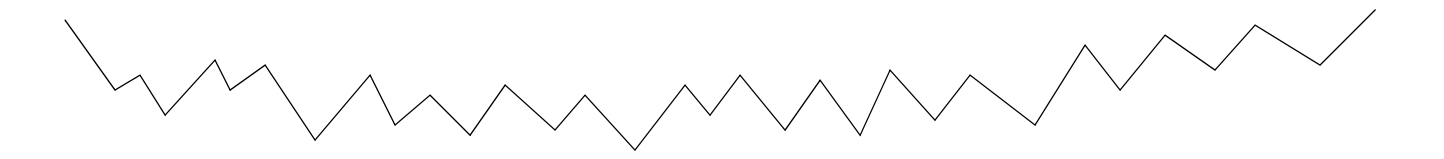
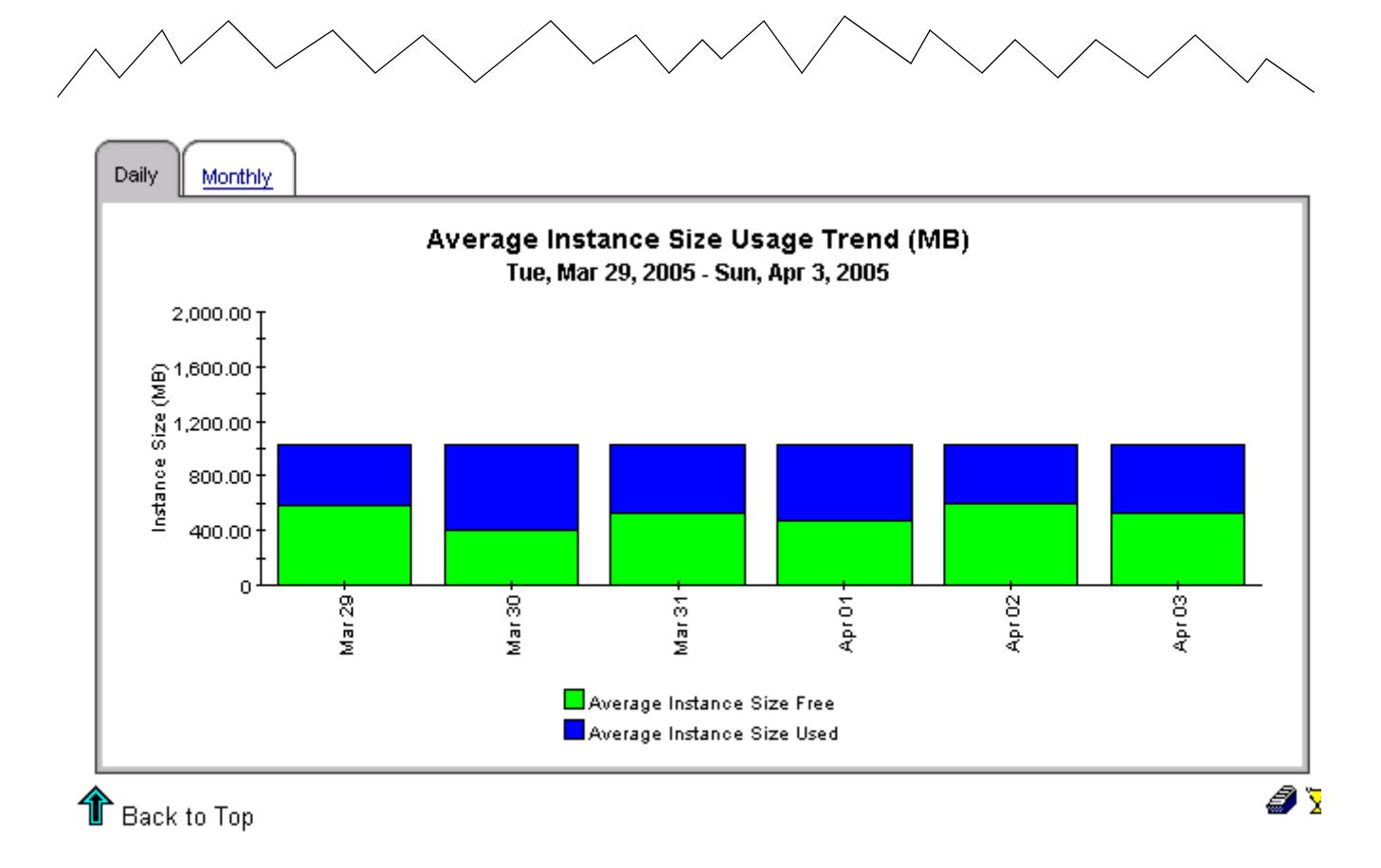

### **Database Report Pack Instance Size Details Top 20 Report**

This report shows top 20 Instances sorted based on megabytes allocated, megabytes used and percentage used with one table and a con category.

#### **Top 20 Instances** Sorted Based on Average % Used Sun, Apr 3, 2005 - Sun, Apr 3, 2005 Average Average **Instance System** Instance Instance Instance Vendor **Size Name Name Size Size Free Allocated** Used (%)  $(%)$ 53.35 46.65 ovpihpt3 Ovpihpt3 Oracle 1024.00 ovpint4 Oracle 48.32 51.68 Ovpint54 1024.00

**Top 20 Instances** 

Sorted Based on MegaBytes Used

Sun, Apr 3, 2005 - Sun, Apr 3, 2005

**Vendor** 

Oracle

Oracle

**Instance** 

**Size** 

**Allocated** 

1024.00

1024.00

### Instance Size Usage Tr

Tue, Mar 29, 2005 - Sun, Ap

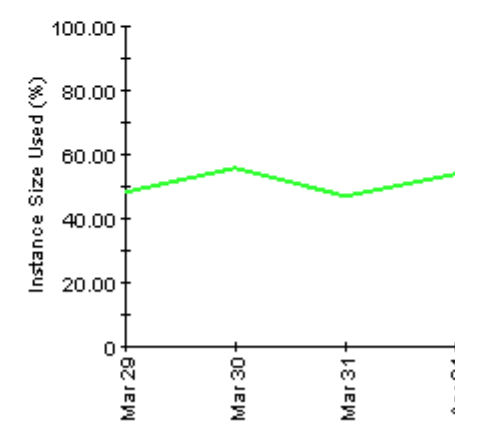

-<br>Average Instance Size Usage (

### Instance Size Usage Trend (M

Tue, Mar 29, 2005 - Sun, Apr 3, 2005

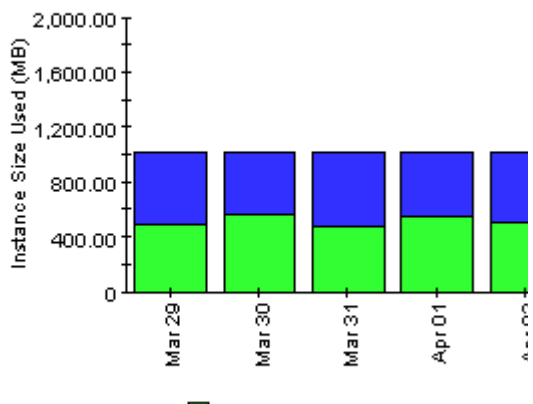

Average Instance Size Used Average Instance Size Free

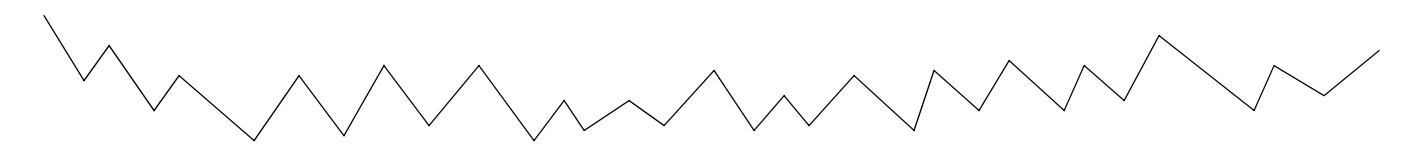

Average

**Instance** 

**Size Free** 

477.70

529.16

Average

**Instance** 

**Size** 

**Used** 

546.30

494.84

#### 38

**System** 

**Name** 

ovpihpt3

ovpint4

**Instance** 

**Name** 

Ovpihpt3

Ovpint54

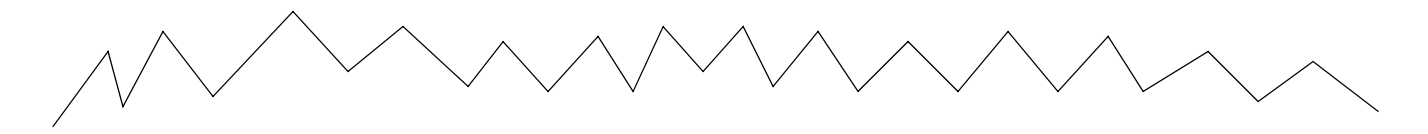

### Top 20 Instances Sorted Based on MegaBytes Allocated

Sun, Apr 3, 2005 - Sun, Apr 3, 2005

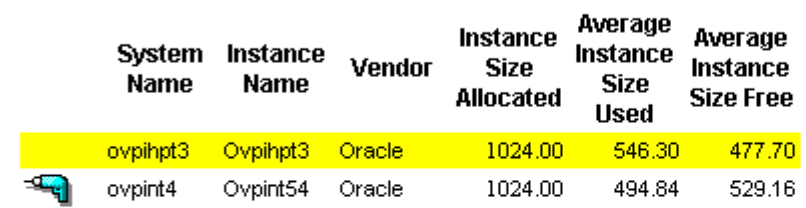

### Instance Size Allocation Tue, Mar 29, 2005 - Sun, A

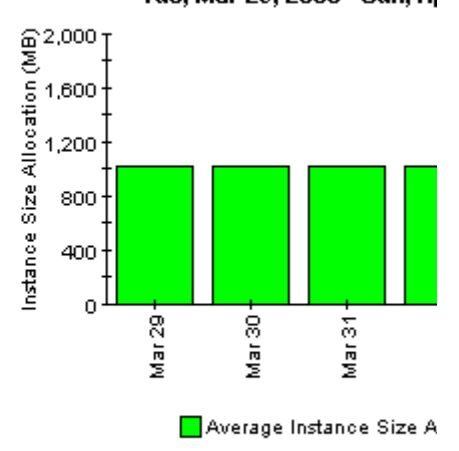

 $\textcolor{red}{\P}$  Back to Top

### 6 Generic NRT Reports

There are three generic NRT reports in the Database Report Pack:

- 1 Instance Availability in Near Real Time
- 2 Number of Transactions in Near Real Time
- 3 Number of logons in Near Real Time

#### Availability NRT

Contains one selection table and one tabbed graph. The selection table looks at actual sample data collected over the previous six hours, not hourly averages. The selection table shows:

- Total Instance Uptime in minutes
- Total Instance Downtime in minutes
- Total Instance Unknowntime in minutes

The selection table sorts instances by Total Instance Uptime, most to least. Use the graph below the selection table to see trending on an hourly, daily, and monthly basis.

#### Logons NRT

Contains one selection table and one tabbed graph. The selection table looks at actual sample data collected over the previous six hours, not hourly averages. The selection table shows:

- Total logons
- Maximum logons (per hour)
- Minimum logons (per hour)
- Average logons (per hour)

The selection table sorts instances by Total Instance Uptime, most to least. Use the tabbed graph below the selection table to see trending on an hourly, daily, and monthly basis.

#### Transactions NRT

Contains one selection table and one tabbed graph. The selection table looks at actual sample data collected over the previous six hours, not hourly averages. The selection table shows:

- Total transactions
- Maximum transactions (per hour)
- Minimum transactions (per hour)
- Average transactions (per hour)

The selection table sorts instances by Total Instance Uptime, most to least. Use the tabbed graph below the selection table to see trending on an hourly, daily, and monthly basis.

### **Database Report Pack Instance Availability Near Real Time Report**

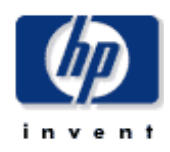

This report shows database instances sorted based on total uptime minutes of the instance. The report also shows total downtime and total unknown time for each instance. In addition it displays hourly, daily and monthly trends for uptime, downtime and unknown time. The daily and monthly trends are in terms of percentages.

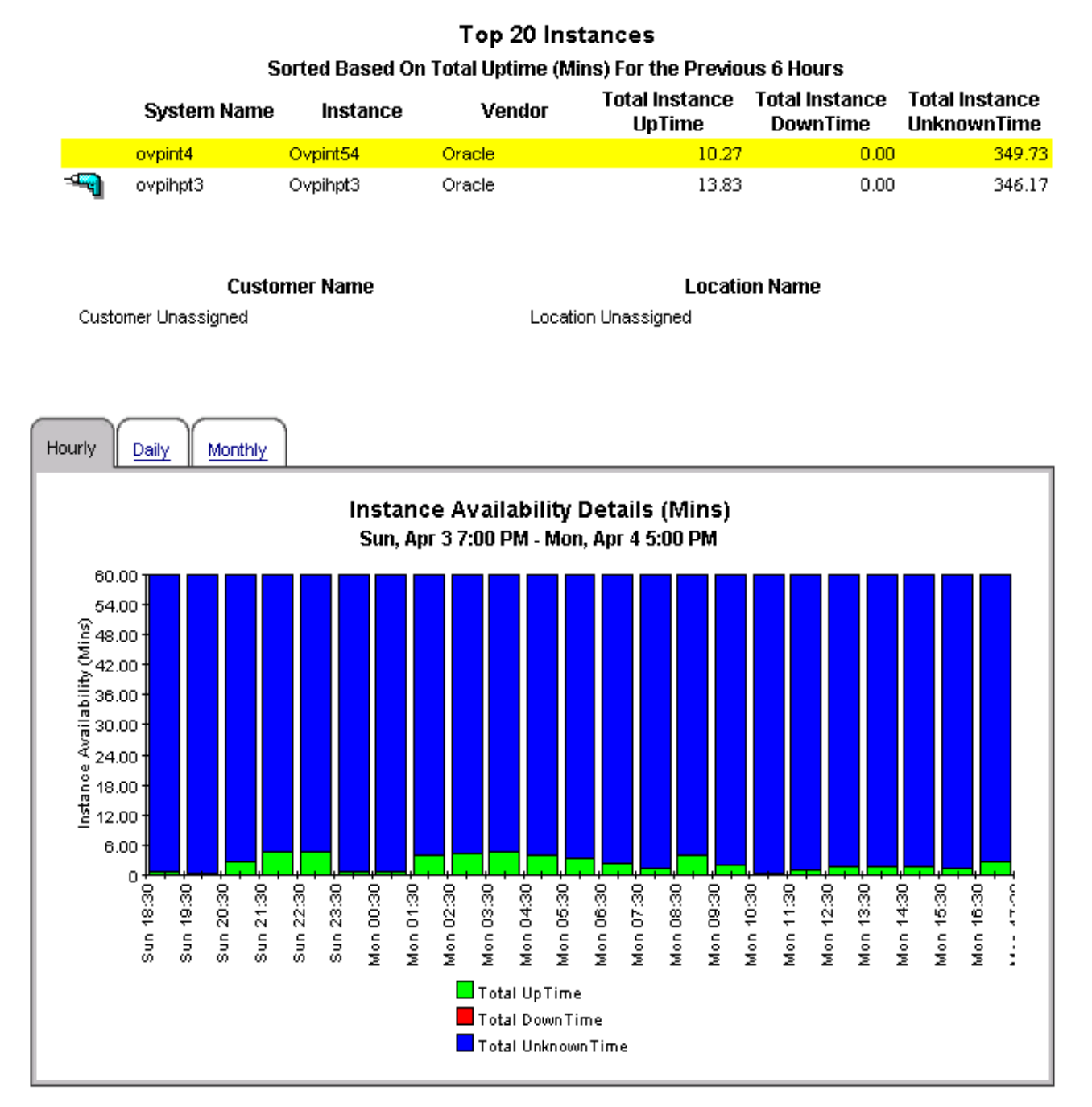

#### extended to the contract of the contract of the contract of the contract of the contract of the contract of the contract of the contract of the contract of the contract of the contract of the contract of the contract of th

### **Database Report Pack Instance Logons Near Real Time Report**

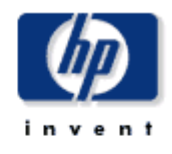

This report shows the number of user logons per instance over a period of last 6 hours. Selecting an instance from the top table gives the logon trend over the for hourly, daily and monthly.

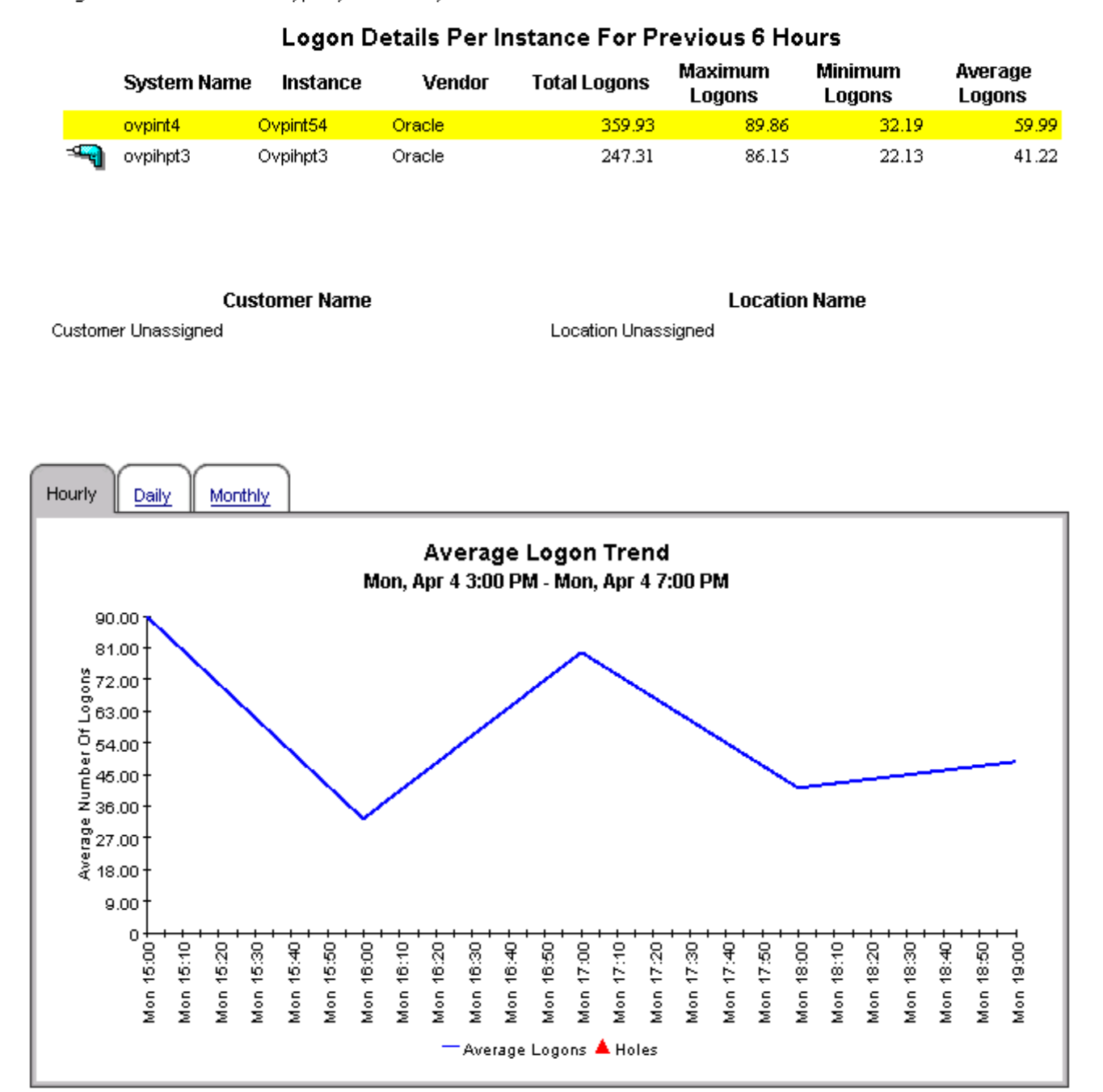

### **Database Report Pack Instance Transactions Near Real Time Report**

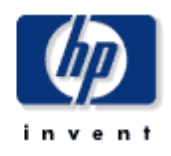

This report shows the number of transaction per instance over a period of last 6 hours. Selecting an instance from the top table gives the transaction hourly, daily and monthly trend.

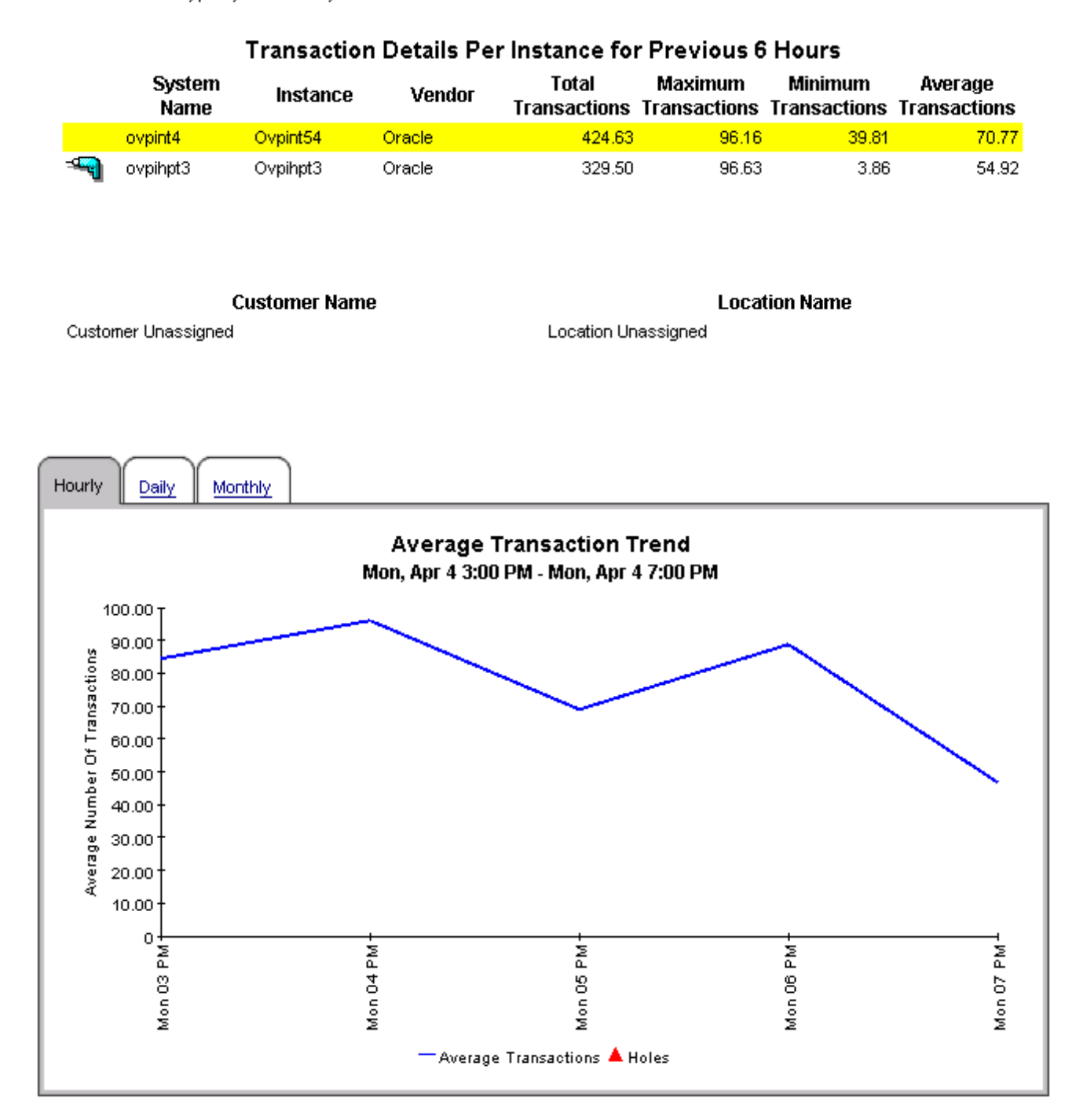

# 7 Aggregation Reports

There are two aggregations reports in the Database Report Pack:

- Customer Summary Report
- Location Summary Report

See below for samples of each.

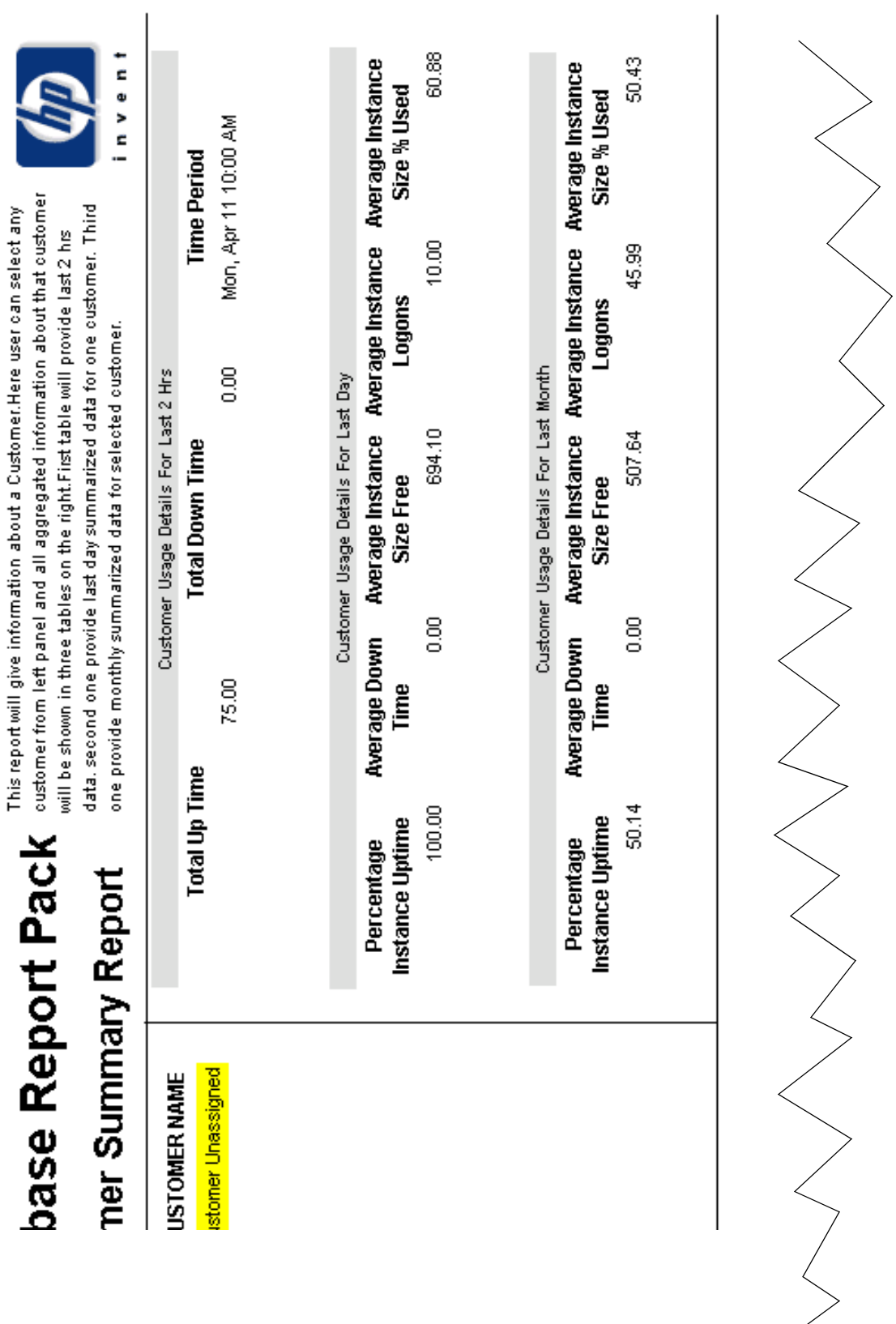

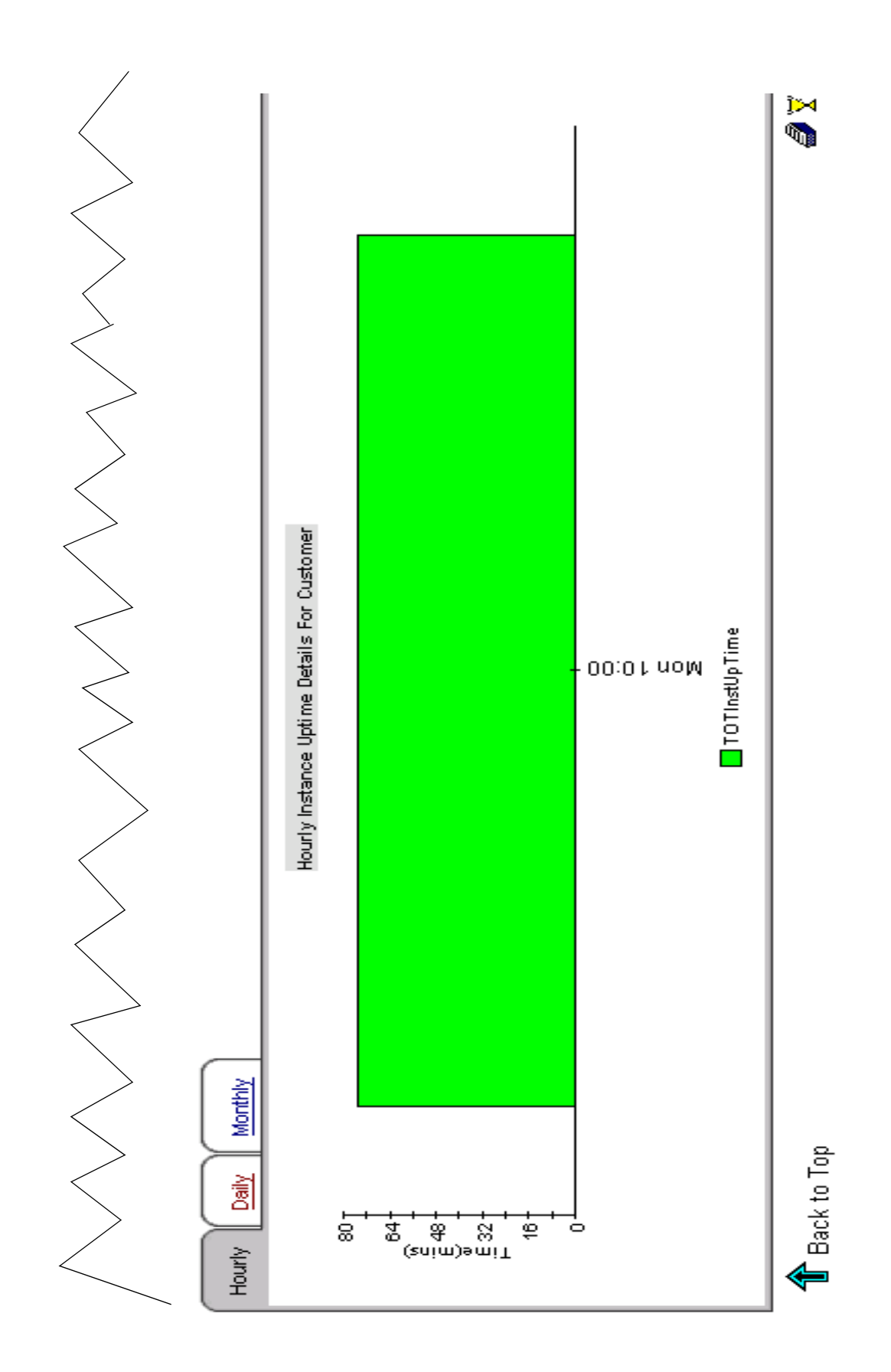

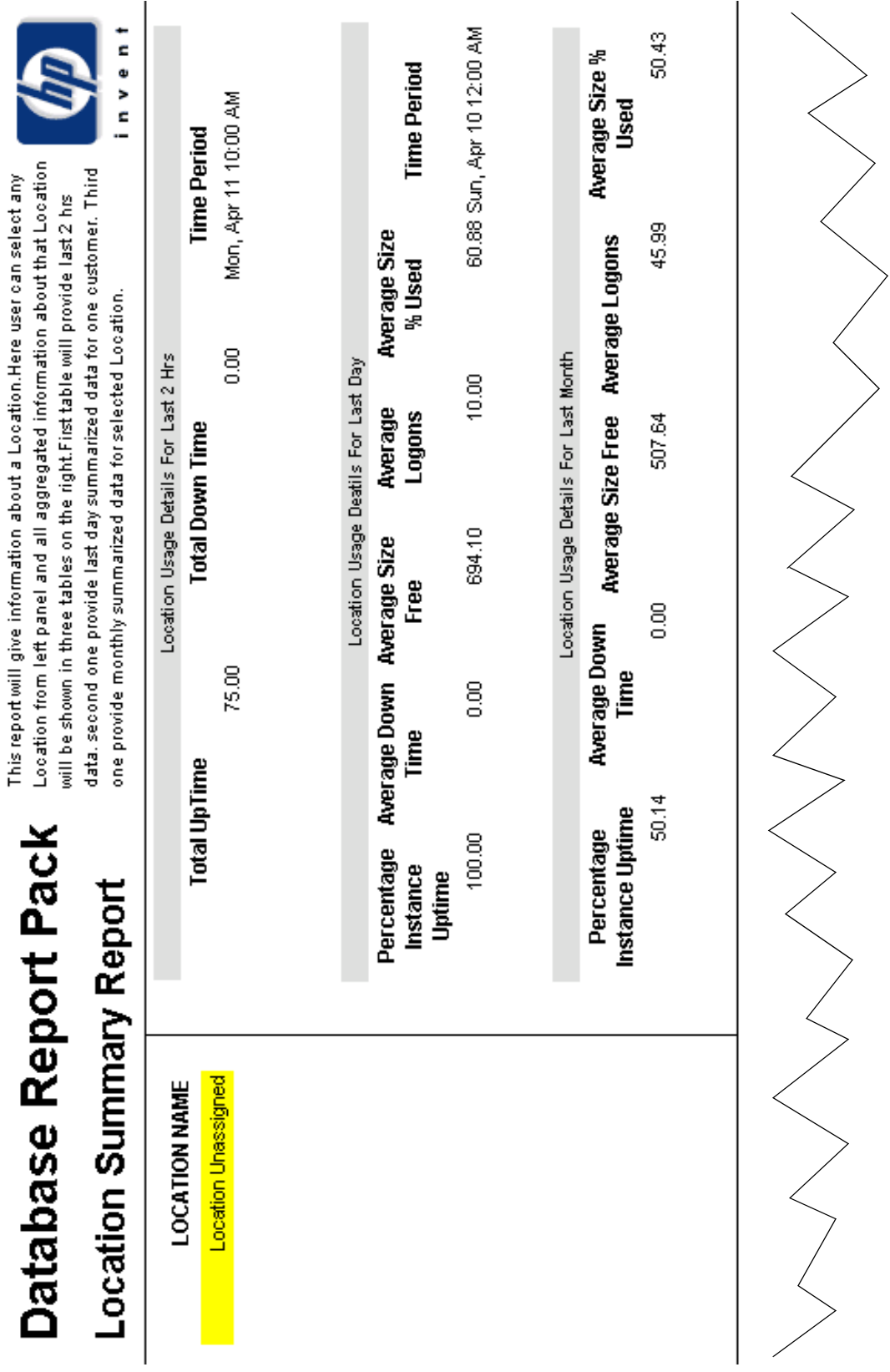

# $\mathbf{I}$ ł, ſ r. Ĭ,

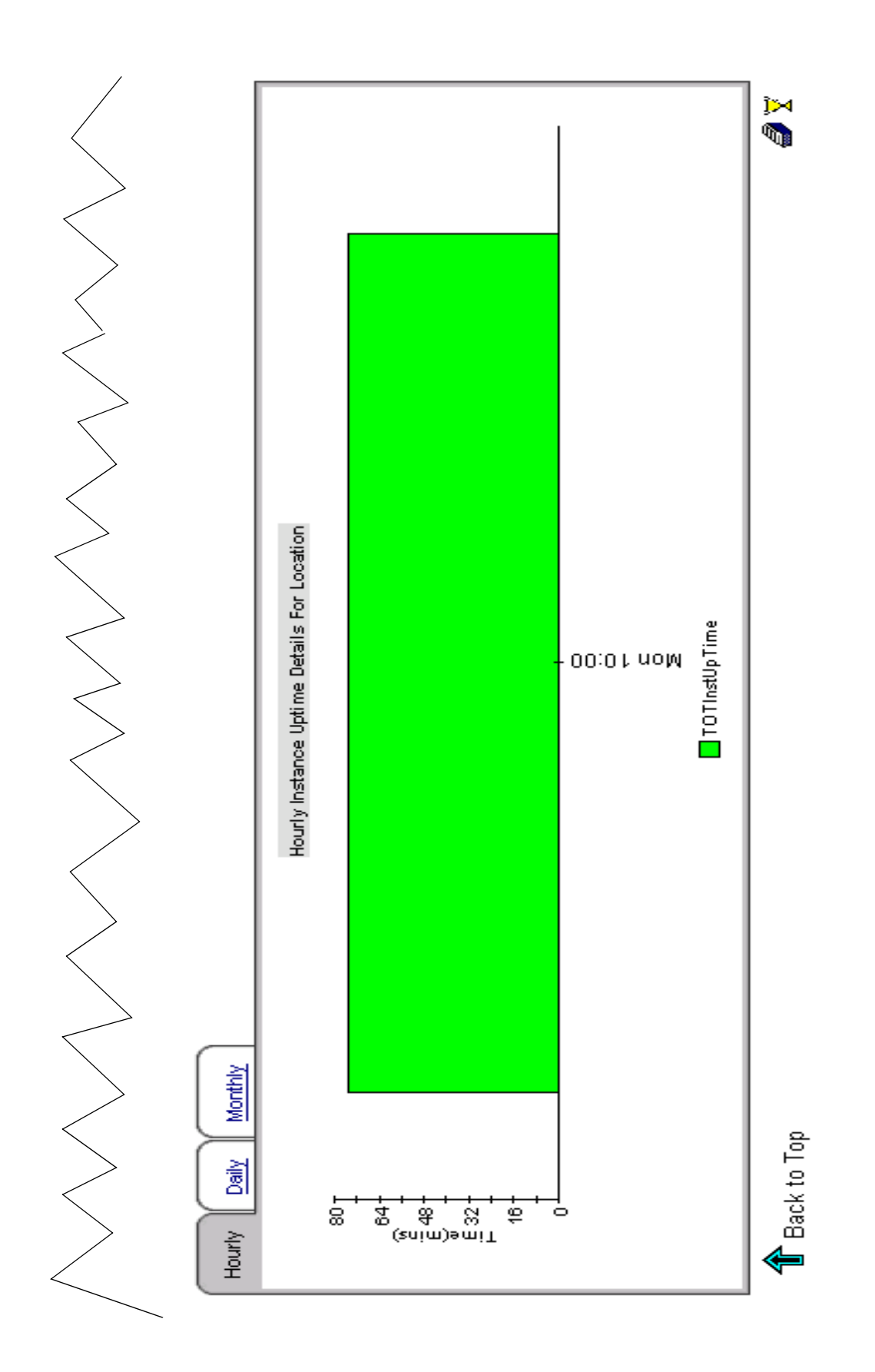

# 8 Selector & QuickView

See below for samples of:

- Adhoc Instance Selector
- Instance QuickView

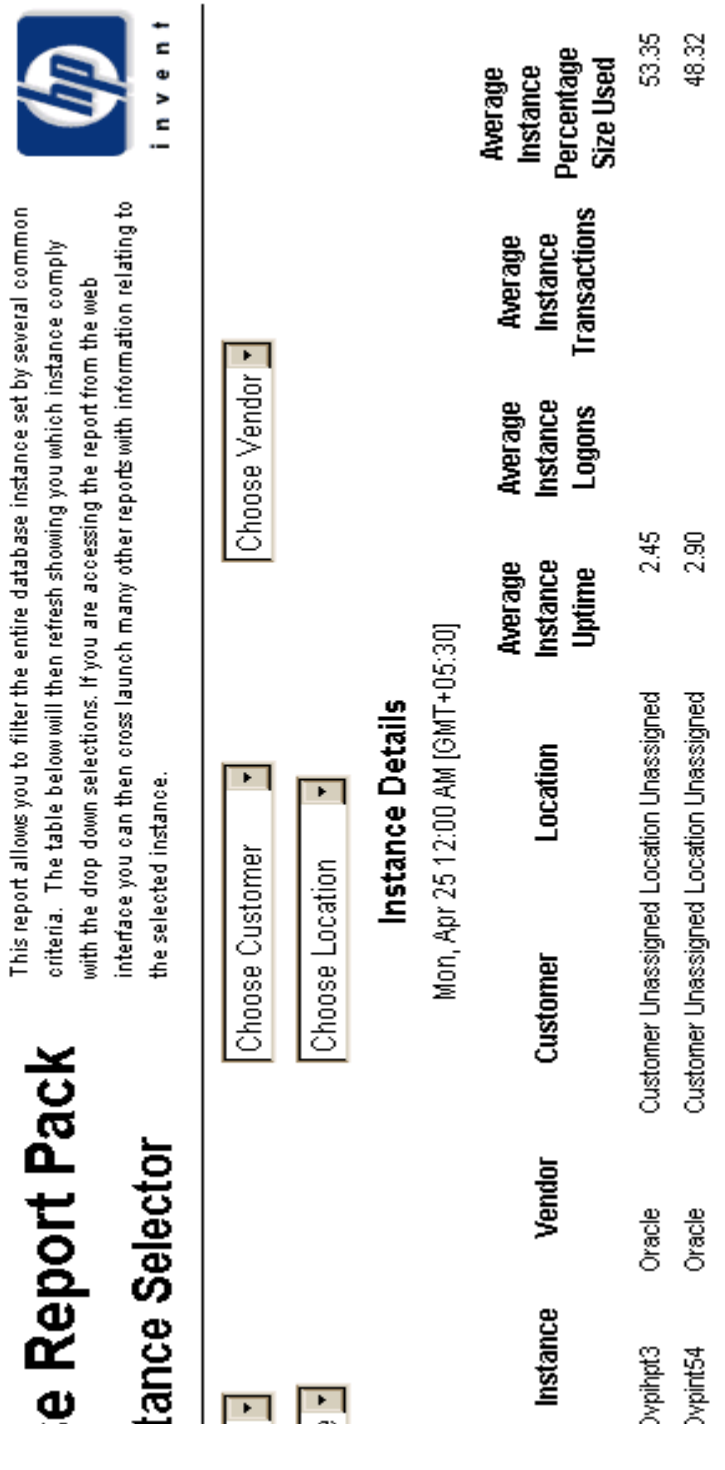

### **Database Report Pack**

### **Instance Quickview Report**

#### **System Name**

ovpint4  $\overline{\phantom{a}}$ 

Customer Unassigned

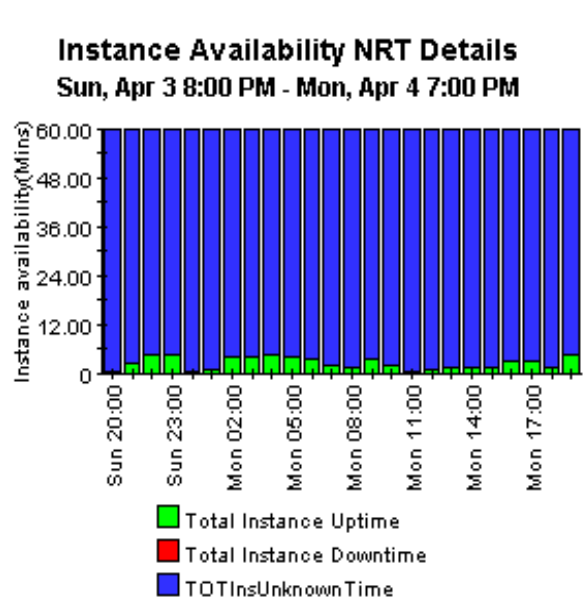

**Average Logon Trend** Mon, Apr 4 3:00 PM - Mon, Apr 4 7:00 PM

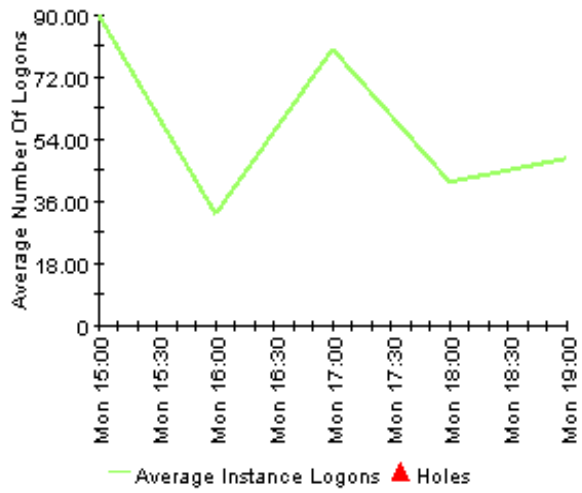

This report gives as quick graphical overview of database instances providing such details as logons, transactions, instance size usage and availability.

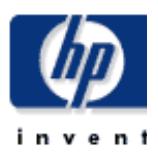

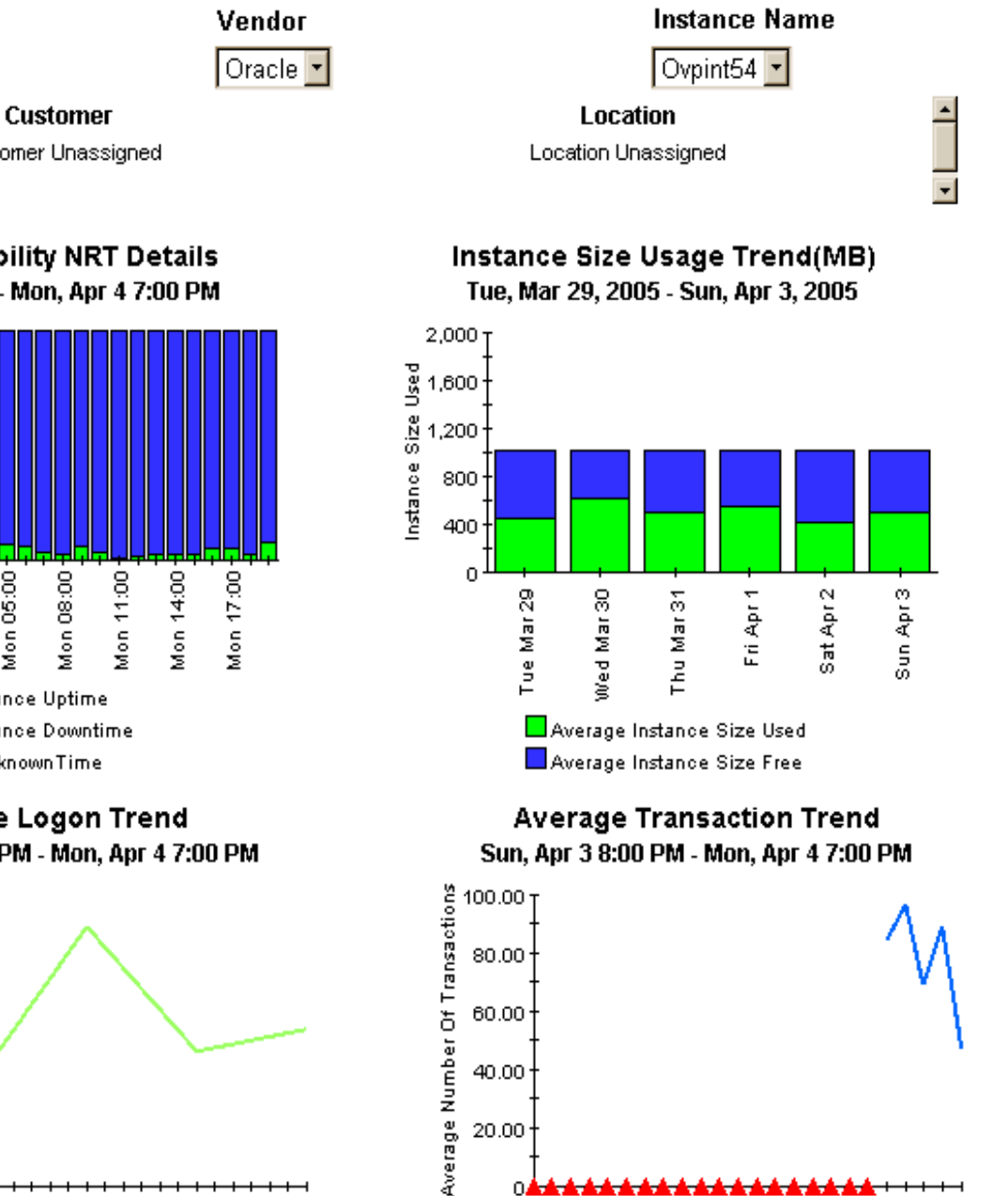

40.00

20.00

0

Sun 20:00

Sun 23:00

Mon 02:00

Mon 05:00

Average Instance Transactions ▲ Holes

Mon 08:00

Mon 11:00

Mon 17:00

Mon 14:00

# 9 Oracle Segment Reports

There are two segment reports in the Database Report Pack:

- Segment Size History
- Segment Size Details

See below for samples of each.

### **Database Report Pack Segment Size History Report**

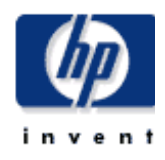

This report shows the top segments which had the most dynamic space allocation over the reporting interval. The top segments were selected using the standard deviation of the amount of space allocated. The graph also shows historical trends for the size allocated on daily and monthly basis.

### **Top 20 Segments** Sorted Based On Most Dynamic Space Allocation

Mon, Mar 28, 2005 - Mon, Mar 28, 2005

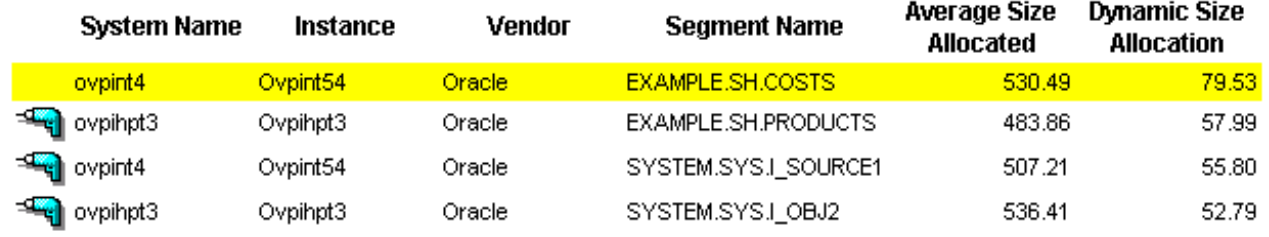

#### **Customer Name**

**Location Name** 

Customer Unassigned

**Location Unassigned** 

### **Segment Size Allocation Details**

Tue, Mar 29, 2005 - Sat, Apr 2, 2005

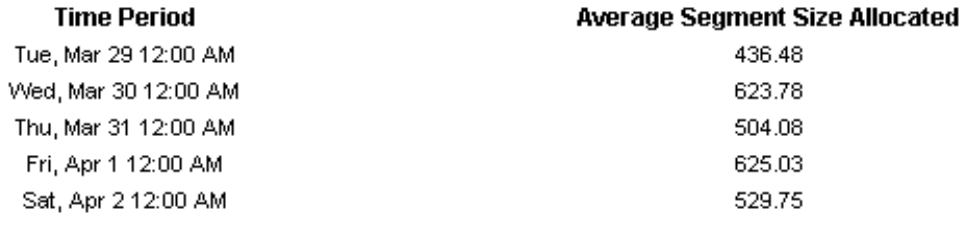

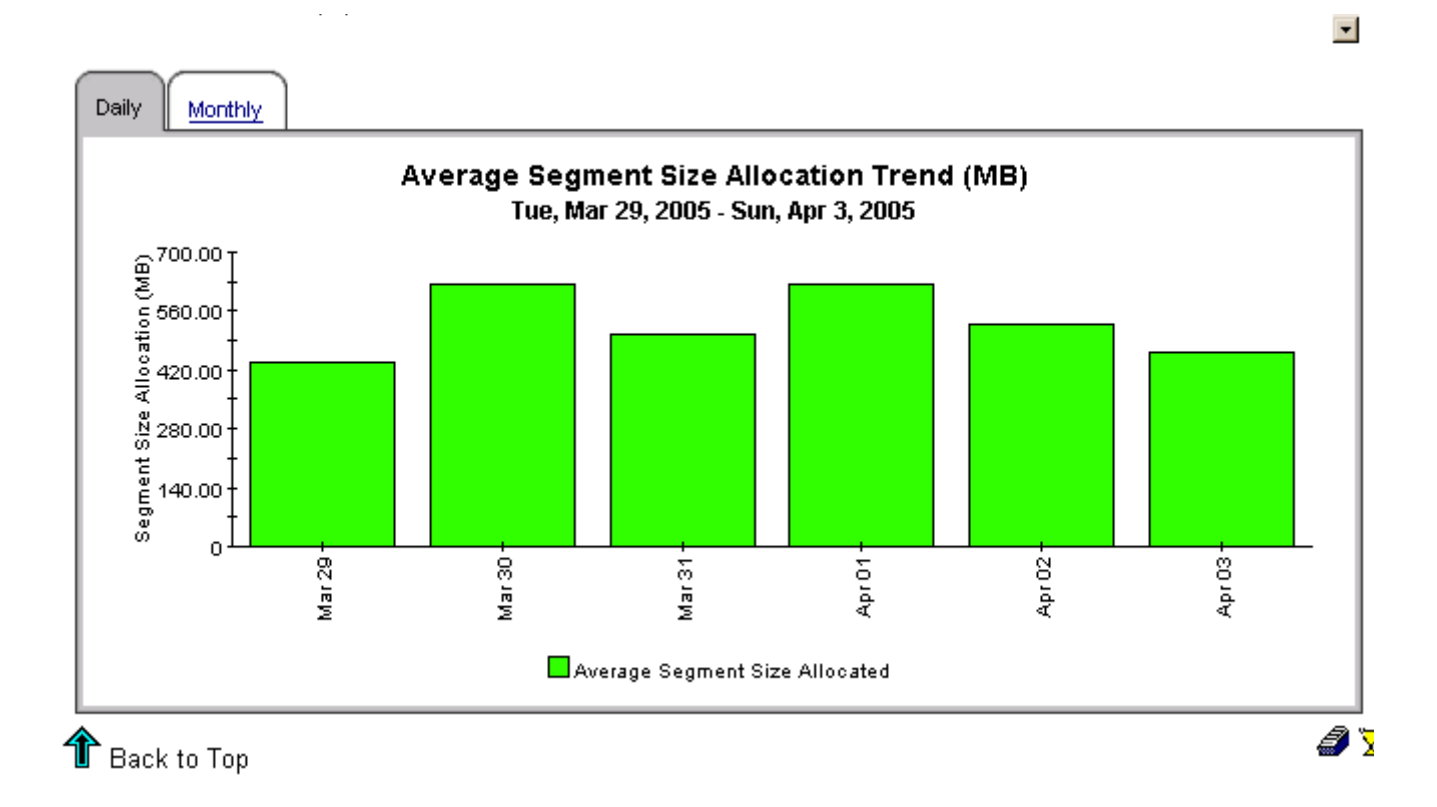

### **Database Report Pack Segment Size Details Report**

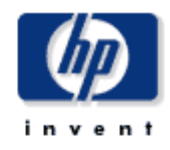

This report shows the top 20 segments sorted by megabytes allocated. Selecting a segment from the top table gives the daily and monthly usage trends for the segment.

### **Top 20 Segments** Sorted Based on Total Allocated Size (MB)

Sun, Apr 3, 2005 - Sun, Apr 3, 2005

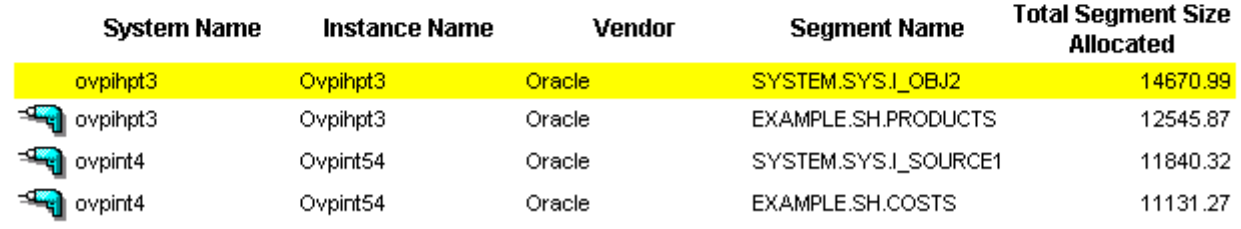

Location Unassigned

**Customer Name** 

Customer Unassigned

**Location Name** 

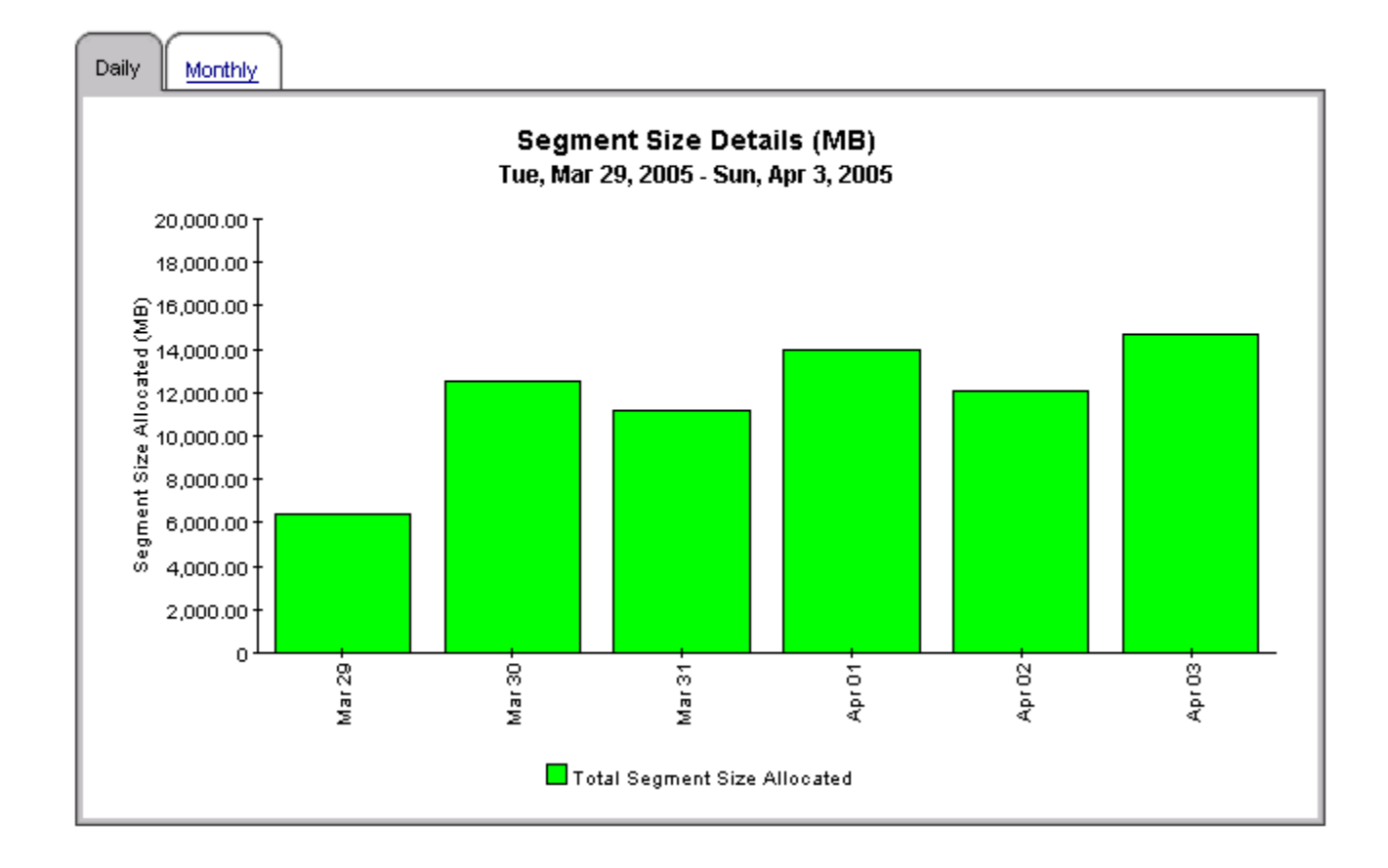

## 10 Oracle Tablespace Reports

There are five tablespace reports in the Database Report Pack:

- Tablespace Physical I/O Top 20
- Tablespace Size History
- Tablespace Size Allocated Top 20
- Tablespace Size Used Top 20
- Tablespace Size Percentage Used Top 20

### **Database Report Pack** Tablespace Physical IO Top 20 Report

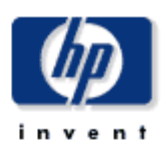

This report shows the top 20 tablespace by physical I/O (reads plus writes) for the previous week. Selecting a tablespace from the top table, shows the daily and monthly I/O trends for the tablespace.

### **Top 20 Tablespaces**

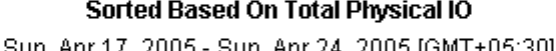

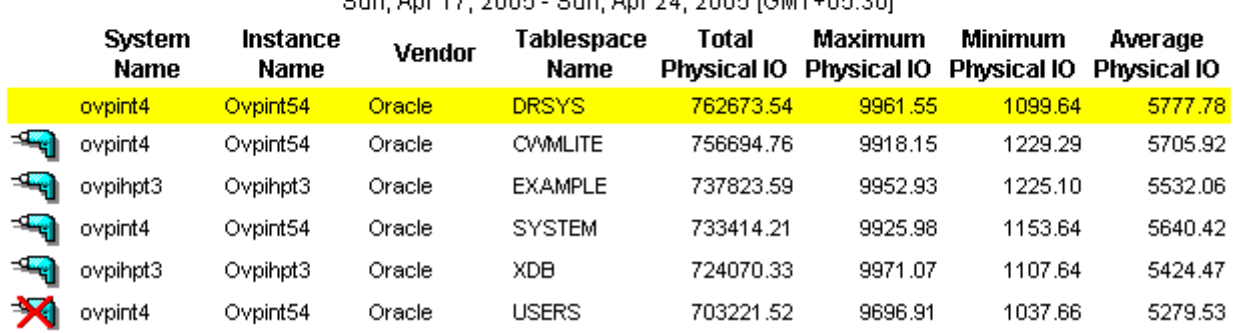

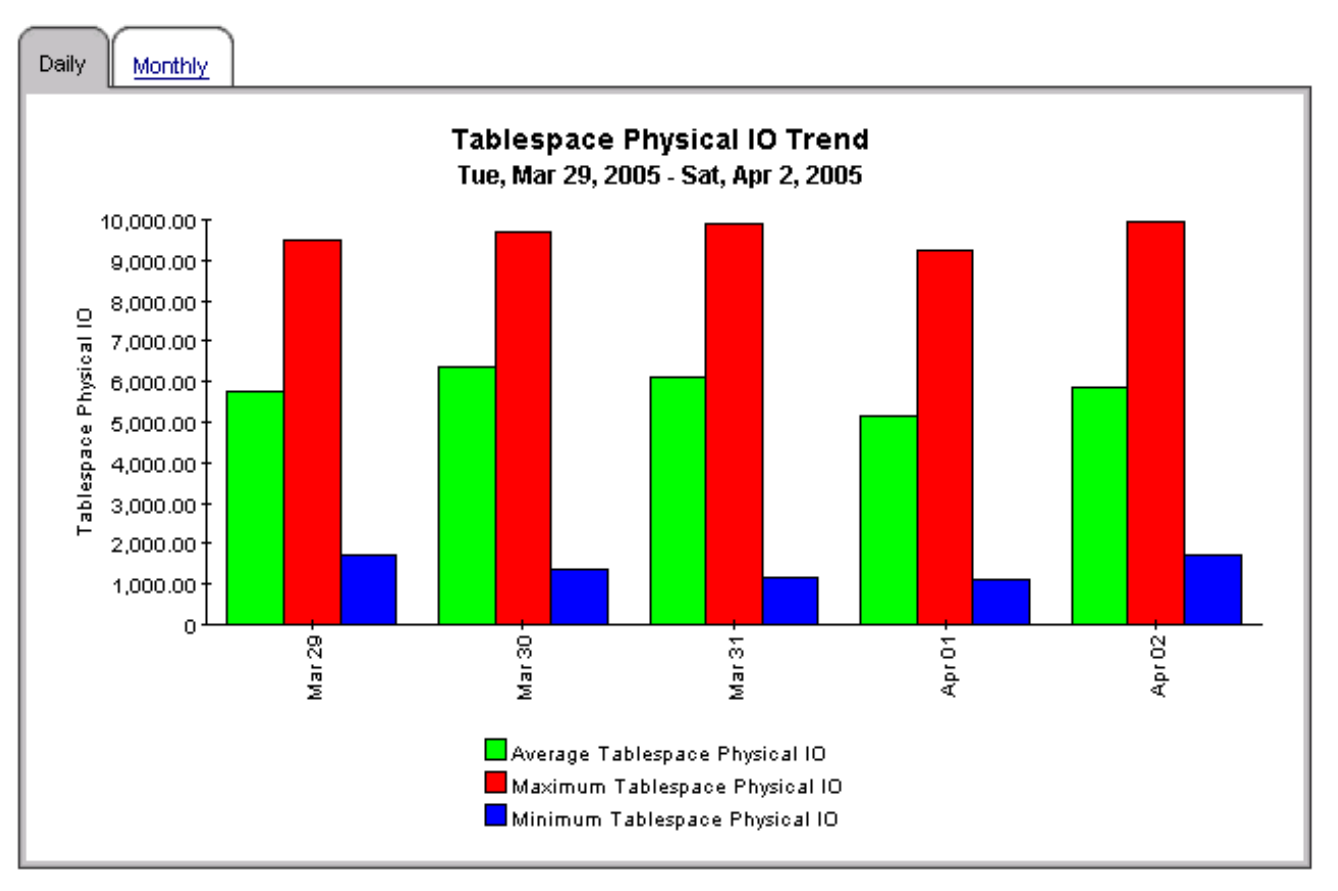

### **Database Report Pack Tablespace Size History Report**

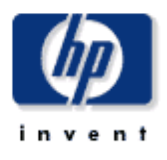

This report shows the top tablespaces which had the most dynamic space usage over the reporting interval. The top tablespaces were selected using the standard deviation of the amount of space used. The graph also shows historical trends for the size usage on daily and monthly basis.

#### **Top 20 Tablespaces**

#### Sorted Based On Most Dynamic Space Usage

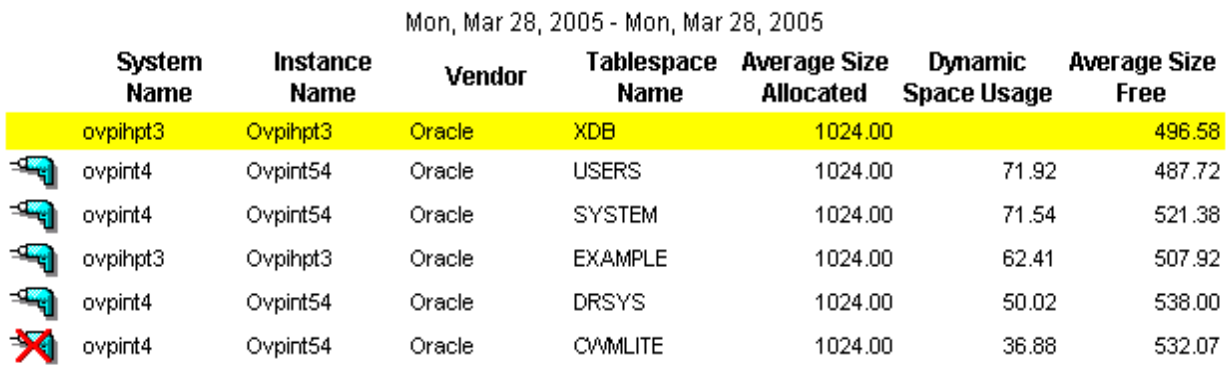

#### **Customer Name**

**Location Name** 

Customer Unassigned

Location Unassigned

#### Tablespace Size Usage Details

Tue, Mar 29, 2005 - Sun, Apr 3, 2005

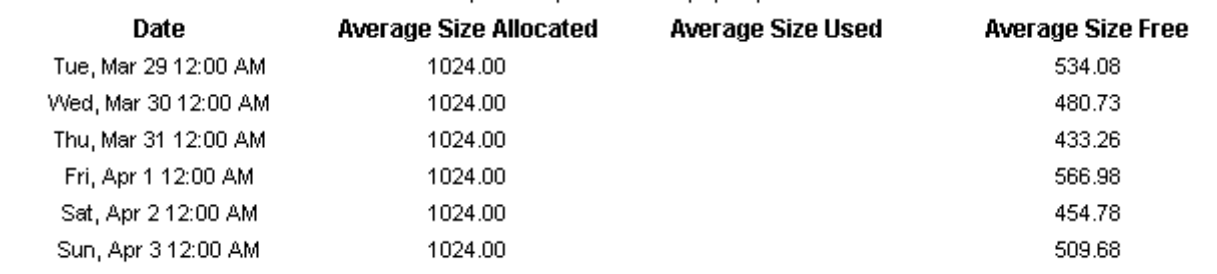

$$
\big\backslash\!\!\big\backslash\!\!\big\back
$$

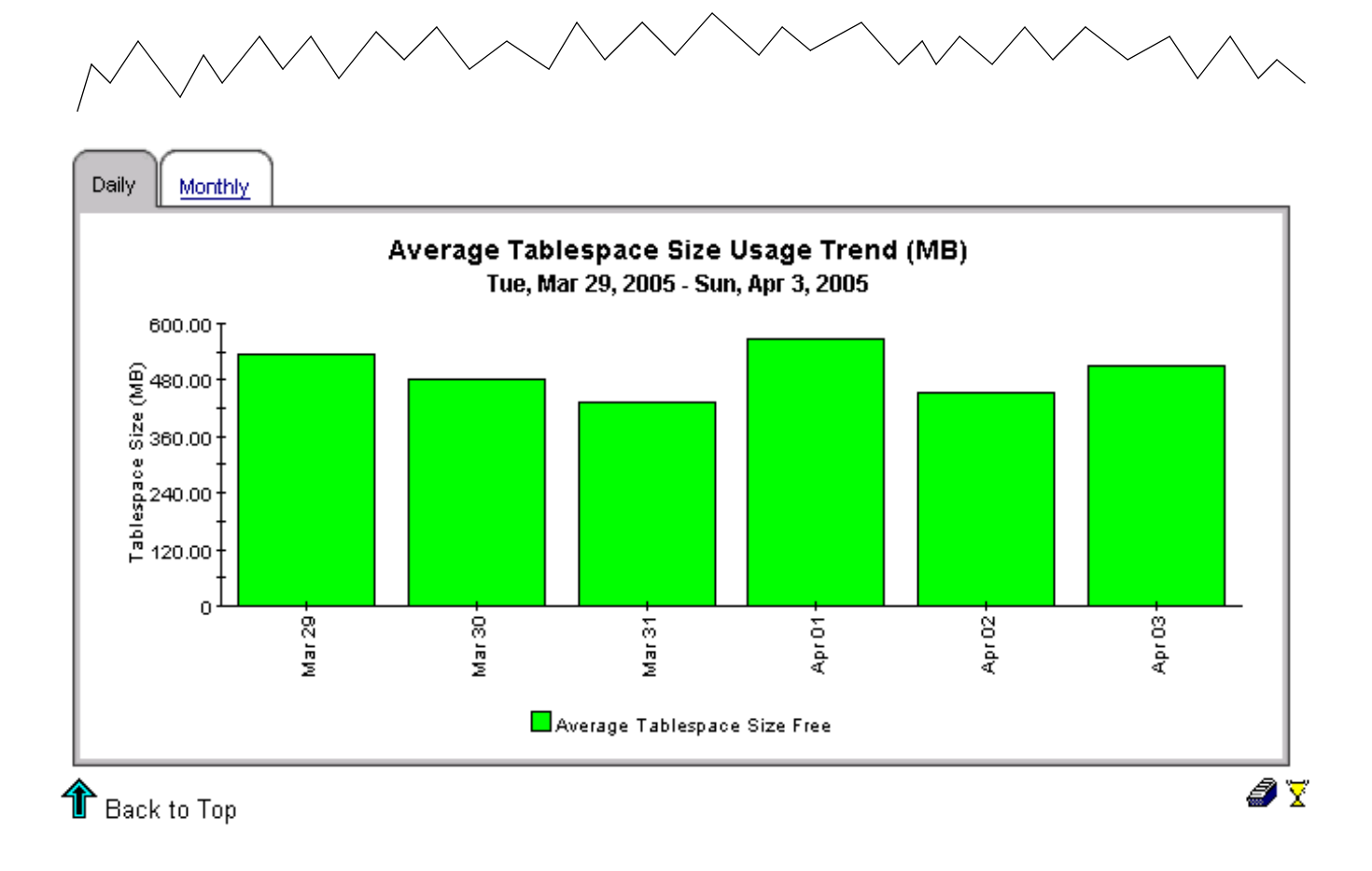

### **Database Report Pack Tablespace Size Allocated Top 20 Report**

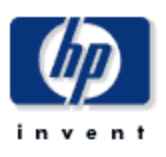

The report shows top 20 tablespaces across all instances sorted based on megabytes allocated in the top table with a graph showing the daily trend for the tablespace selected from the top table.

### **Top 20 Tablespaces**

#### Sorted Based on Average Megabytes Allocated (MB)

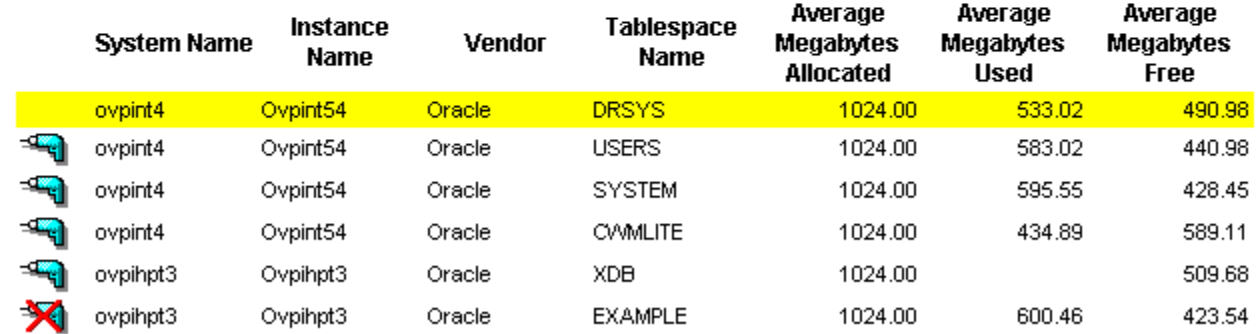

Sun, Apr 3, 2005 - Sun, Apr 3, 2005

#### **Customer Name**

#### **Location Name**

Customer Unassigned

Location Unassigned

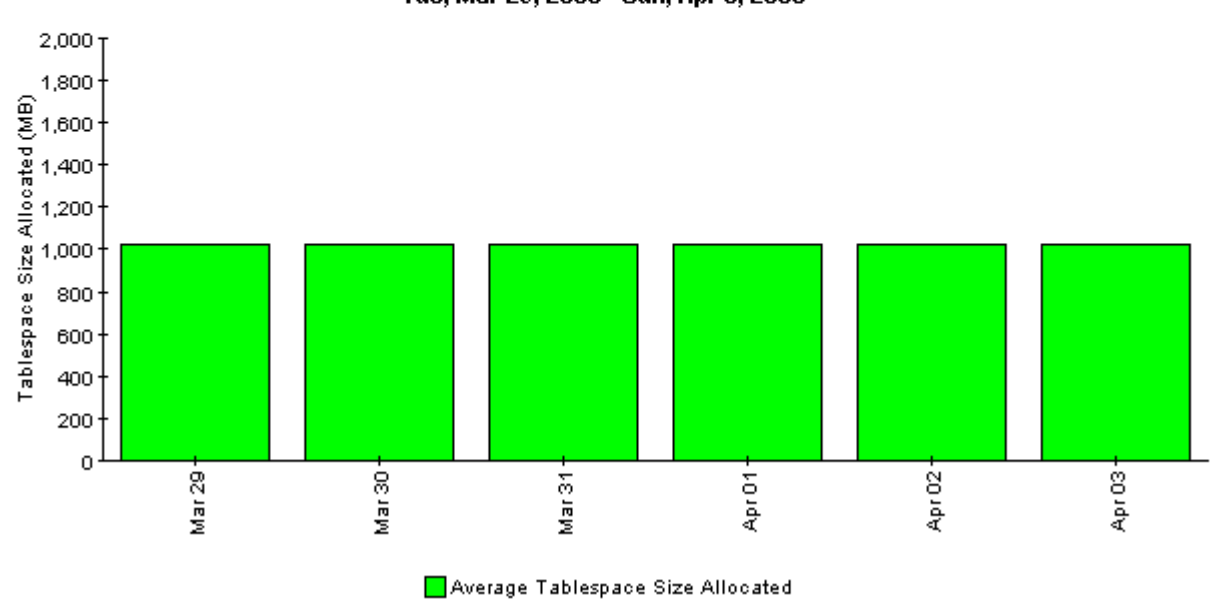

#### Average Tablespace Size Allocated (MB) Tue, Mar 29, 2005 - Sun, Apr 3, 2005

### **Database Report Pack** Tablespace Size Used Top 20 Report

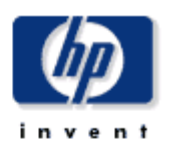

The report shows top 20 tablespaces across all instances sorted based on megabytes used in the top table with a graph showing the daily trend for the tablespace selected from the top table.

### Top 20 Tablespaces

#### Sorted Based on Average Megabytes Used (MB) Sun, Apr 3, 2005 - Sun, Apr 3, 2005

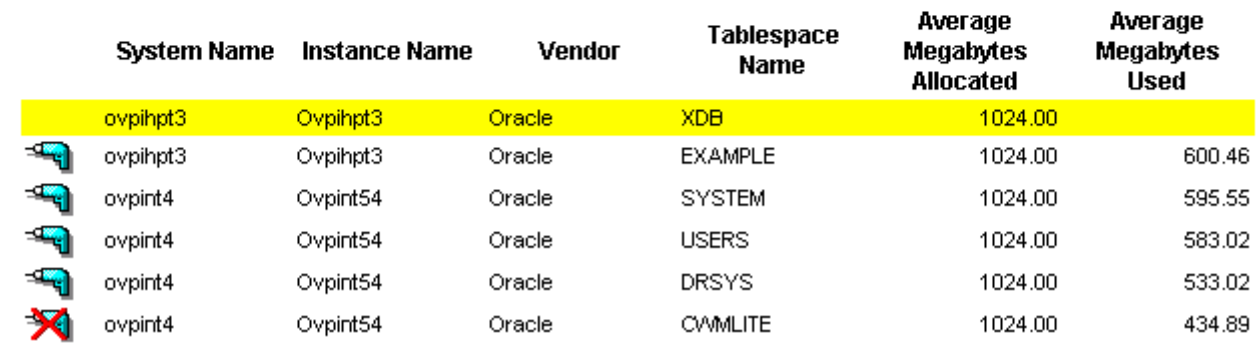

**Customer Name** 

**Location Name** 

Customer Unassigned

Location Unassigned

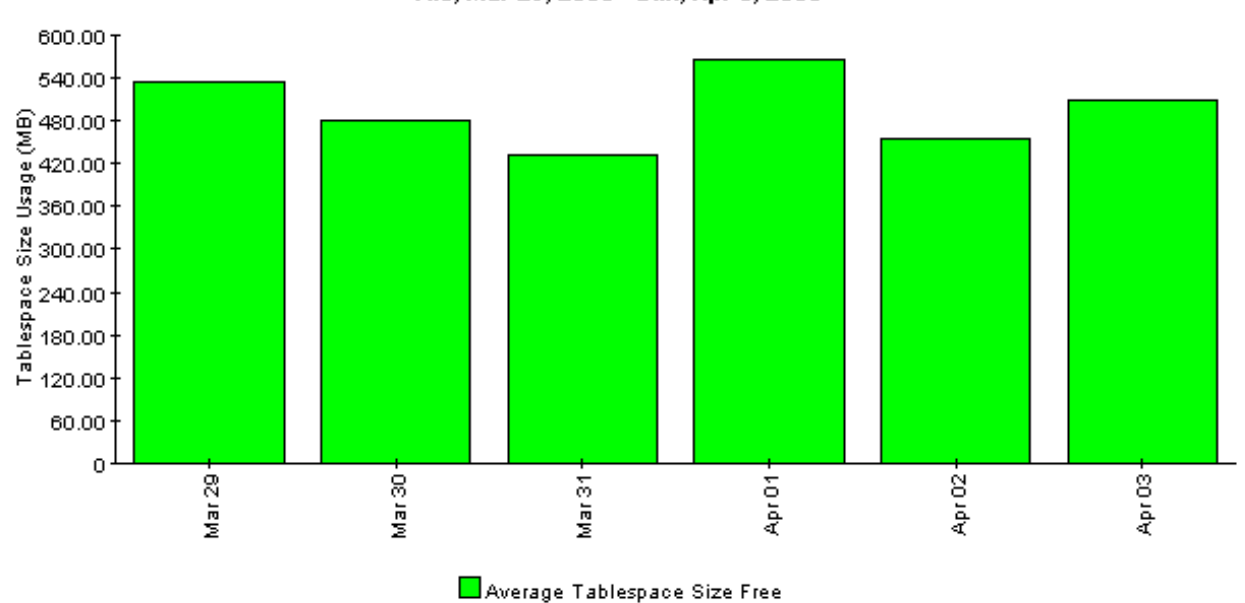

### TableSpace Size Usage Details (MB) Tue, Mar 29, 2005 - Sun, Apr 3, 2005

### **Database Report Pack** Tablespace Size Percentage Used Top 20 Report

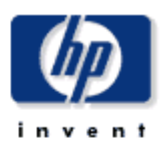

The report shows top 20 tablespaces across all instances sorted based on percentage tablespace size used in the top table with a graph showing the daily trend for the selected tablespace from the top table.

### Top 20 Tablespaces

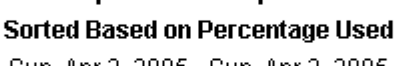

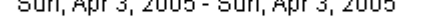

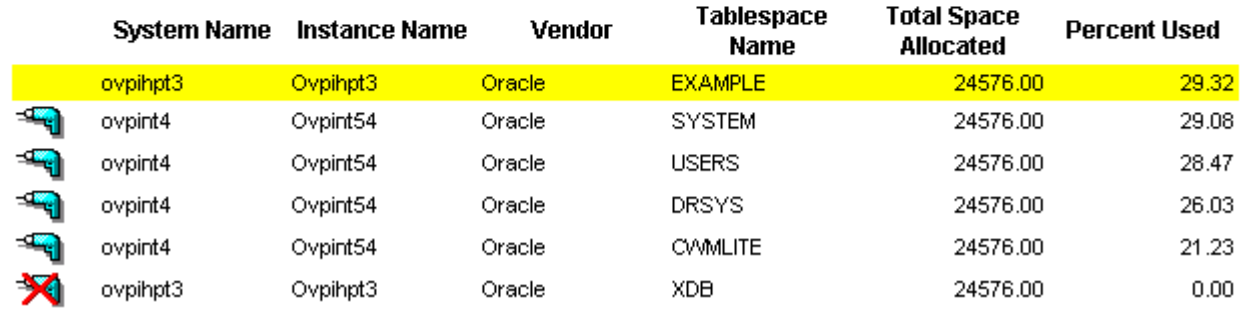

#### **Customer Name**

**Location Name** 

Customer Unassigned

Location Unassigned

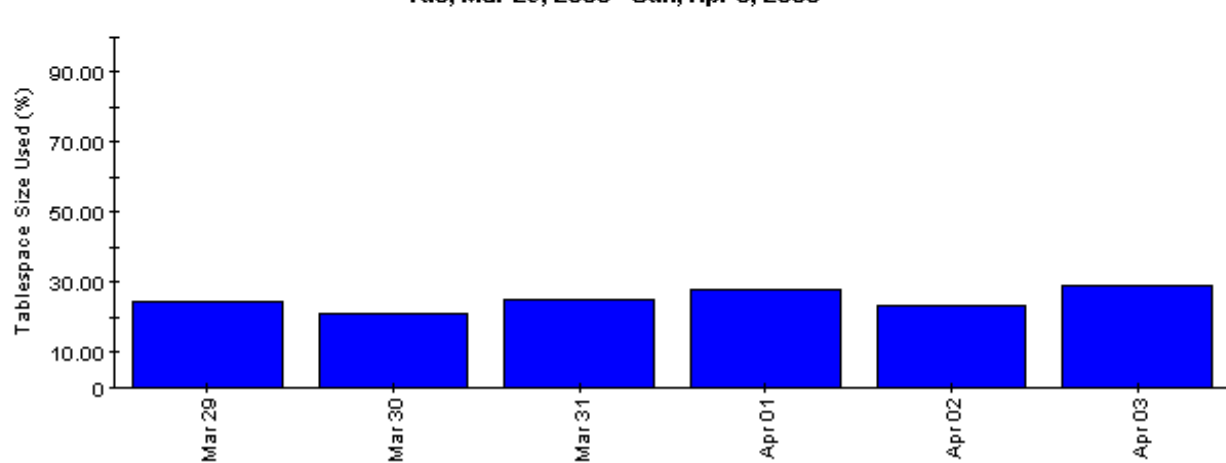

#### Tablespace Usage Trend (%) Tue, Mar 29, 2005 - Sun, Apr 3, 2005

# A PI Report Packs

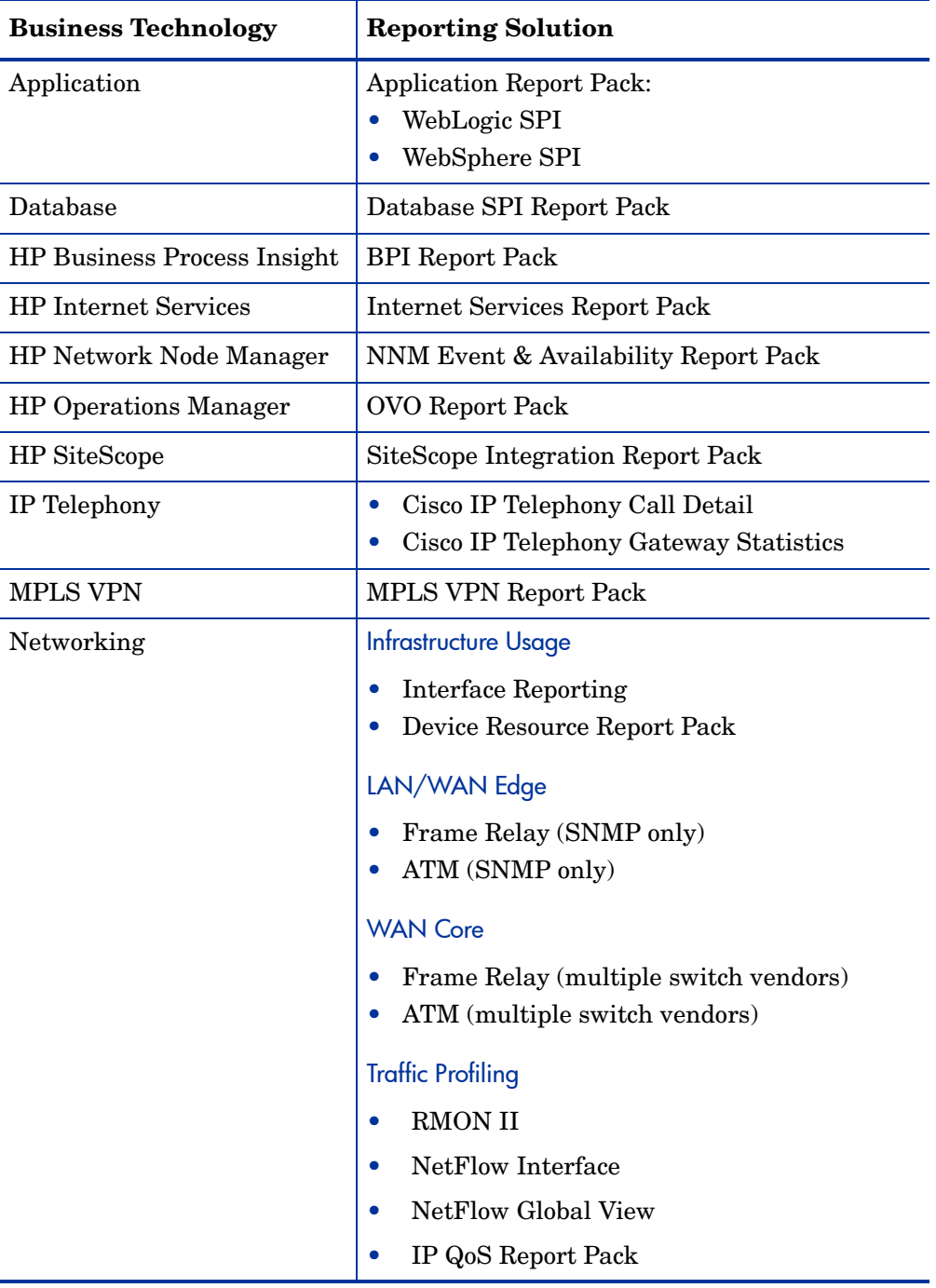

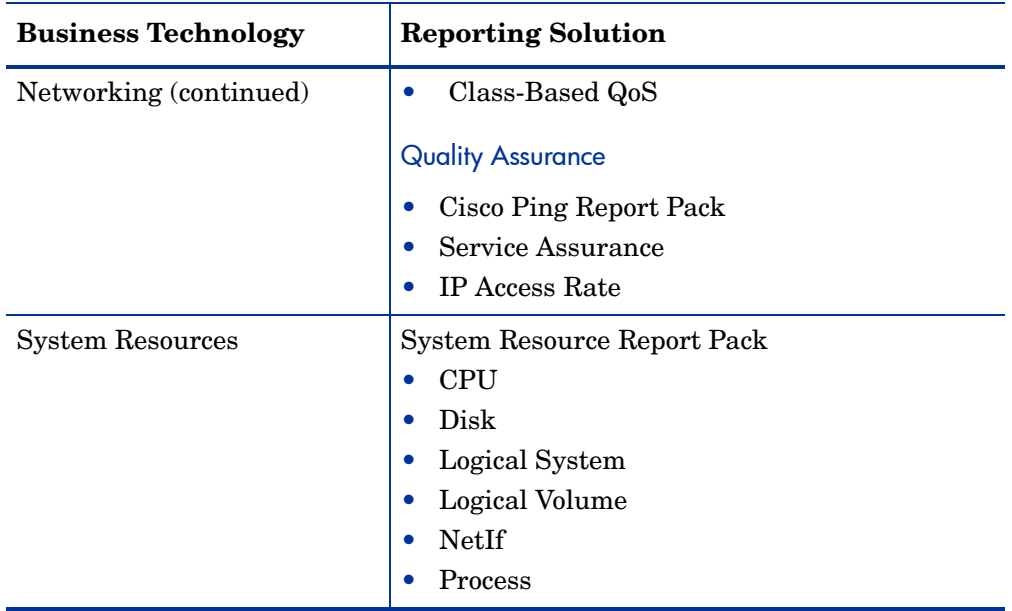

## B Formulas

### Main Package Formulas

If a metric cannot be collected directly from the EPC sub-agent, OVPI calculates it. The following table indicates how each metric is calculated.

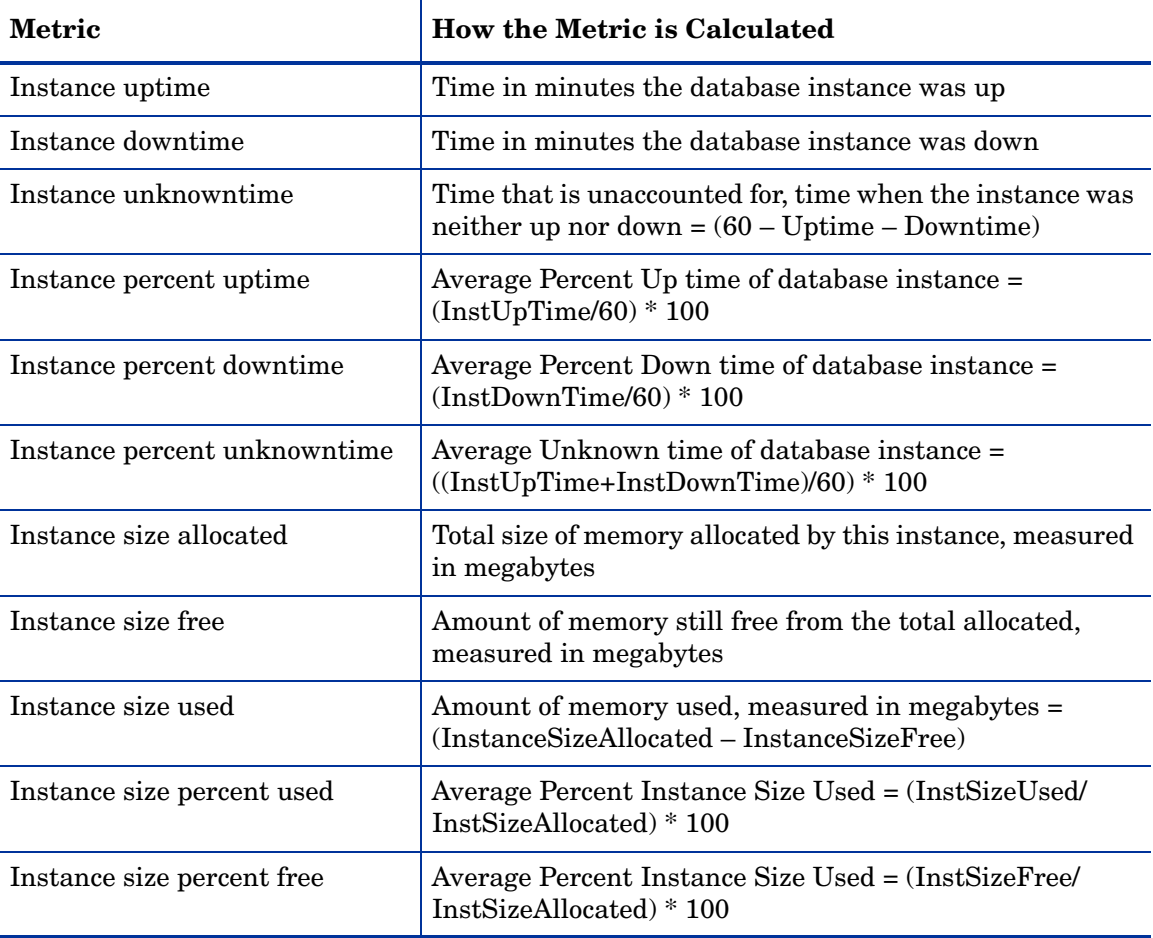

### Oracle Sub-Package Formulas

The following formulae are used to calculate metrics for reports in the Oracle sub-package.

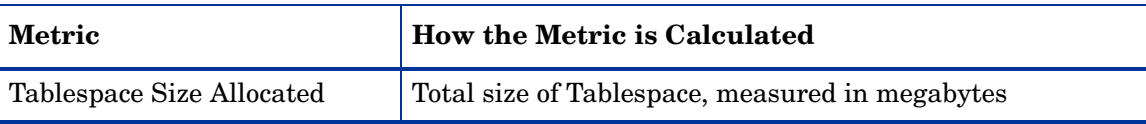

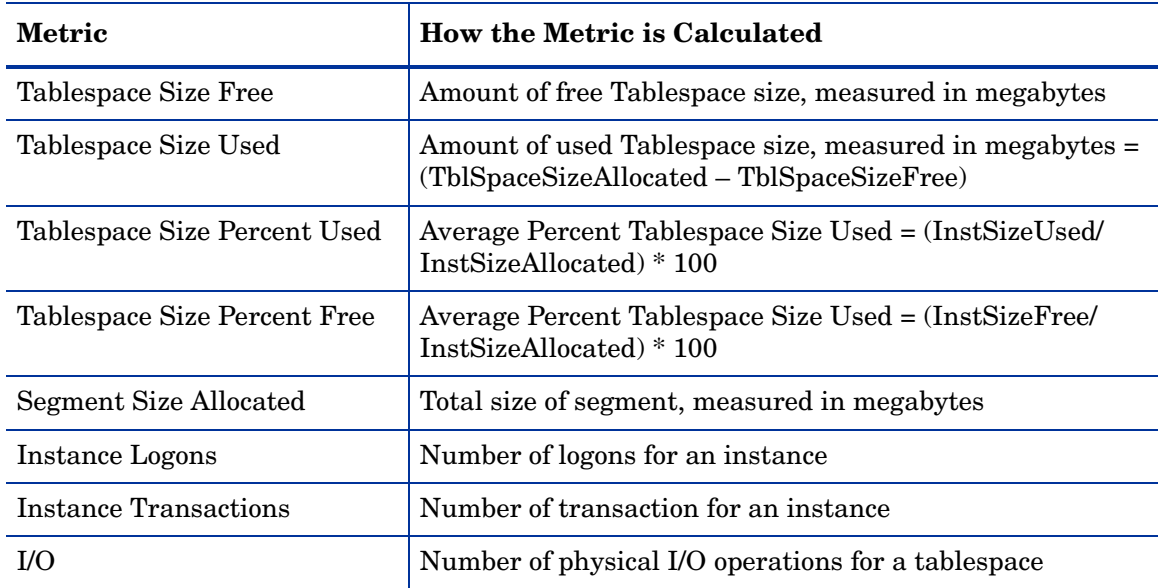

# C Editing Tables and Graphs

Any table or graph can be viewed in several ways. While the default view is usually adequate, you can easily change to a different view. If you are using Report Viewer, right-click the object to open a list of view options. If you are using a web browser to view the report, follow these steps to change the default view:

- 1 Click **Preferences** on the links bar.
- 2 Expand **Reports** in the navigation frame.
- 3 Click **Viewing**.
- 4 Select the **Allow element editing** box.
- 5 Click **Apply**.
- 6 Click the Edit icon next to the table or graph.

### View Options for Tables

Right-clicking a table, or selecting the Edit Table icon if you are using the Web Access Server, opens a list of table view options.

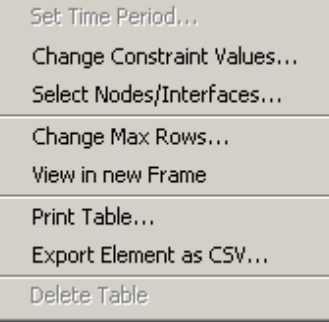

Select **Set Time Period** to alter the relative time period (relative to now) or set an absolute time period. The Set Time Period window opens.

You may shorten the period of time covered by the table from, for example, 42 days to 30 days or to 7 days. If you are interested in a specific period of time that starts in the past and stops *before* yesterday, click **Use Absolute Time** and select a Start Time and an End Time.

Select **Change Constraint Values** to loosen or tighten a constraint, thereby raising or lowering the number of elements that conform to the constraint. The Change Constraint Values window opens. To loosen a constraint, set the value lower; to tighten a constraint, set the value higher.

The **Select Nodes/Interfaces** allows you to change the scope of the table by limiting the table to specific nodes, specific interfaces, or a specific group of nodes or interfaces. The Select Node Selection Type window opens.

**Change Max Rows** increases or decreases the number of rows in a table. The default is 50. If you expand the default, the table may take more time to open. If you are trending a large network, using the default ensures that the table opens as quickly as possible.

**View in new Frame** opens the table in a Table Viewer window, shown below. If necessary, make the data in the table more legible by resizing the window.

#### **Bu Table Viewer**

回回

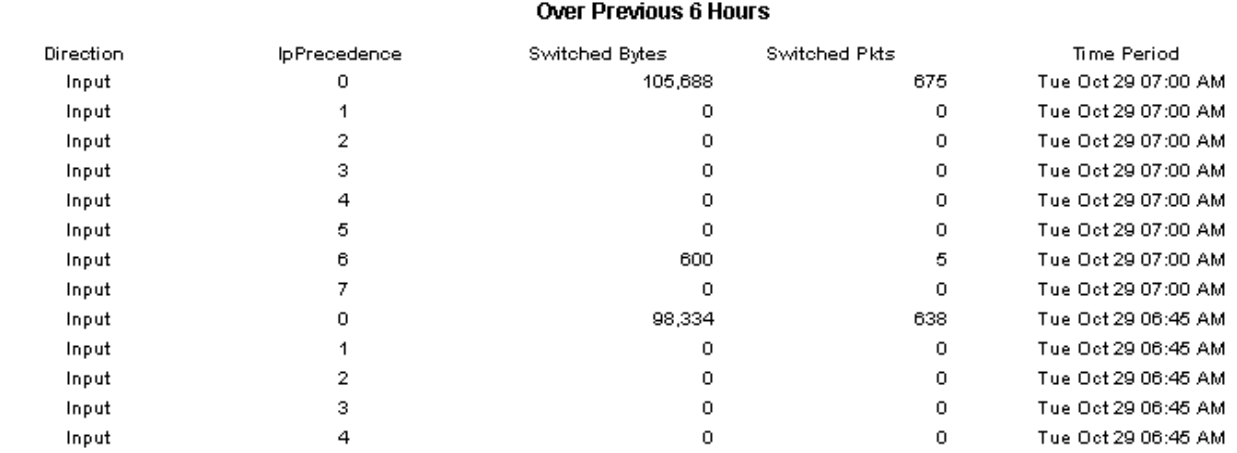

Polled IP QoS Statistics Data - Input

### View Options for Graphs

Right-clicking a graph, or clicking the Edit Graph icon if you are using the Web Access Server, opens the following list of view options.

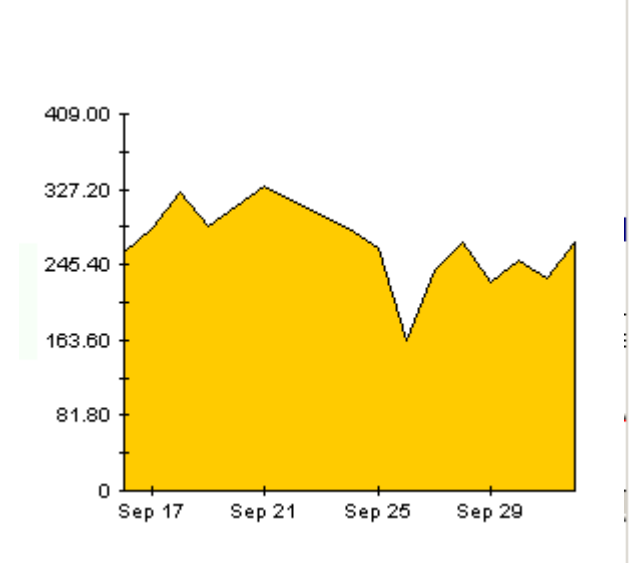

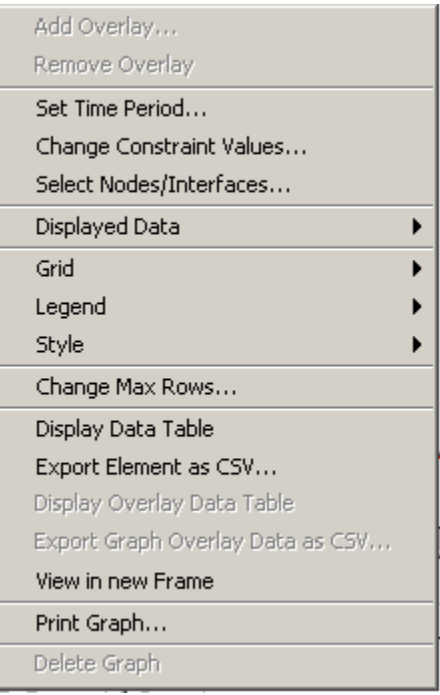
<span id="page-72-2"></span><span id="page-72-0"></span>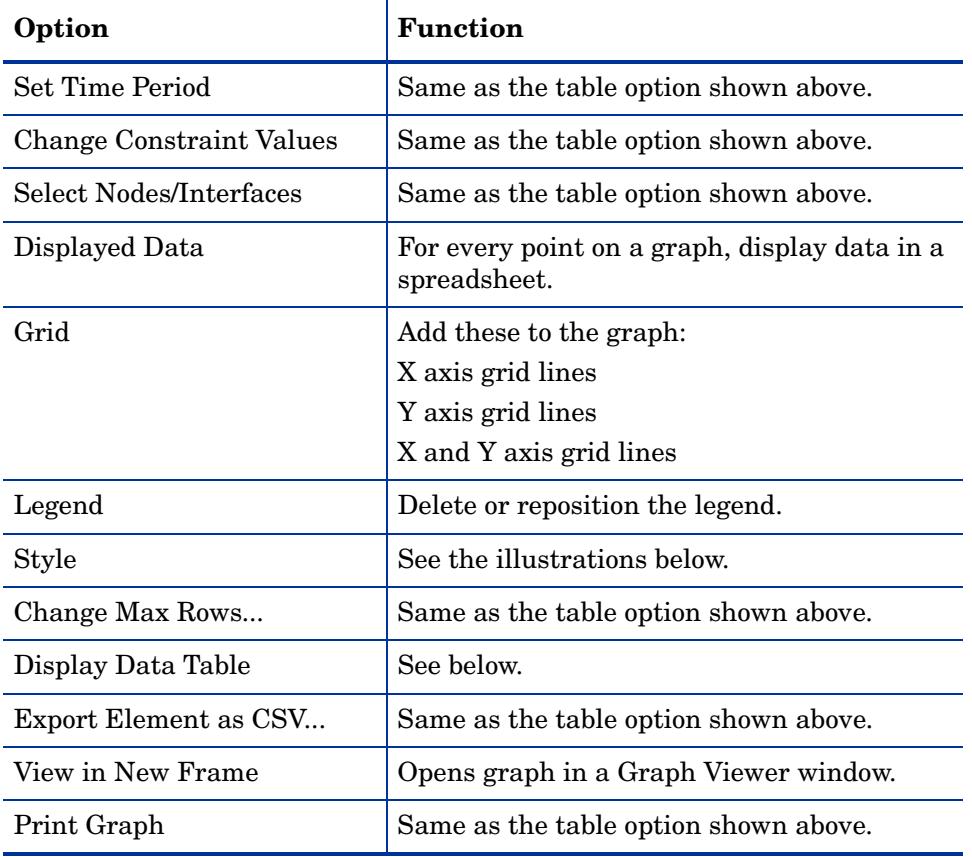

The following table provides details about each option.

# <span id="page-72-4"></span><span id="page-72-3"></span><span id="page-72-1"></span>**Style Options**

Select **Style** to display a list of seven view options for graphs.

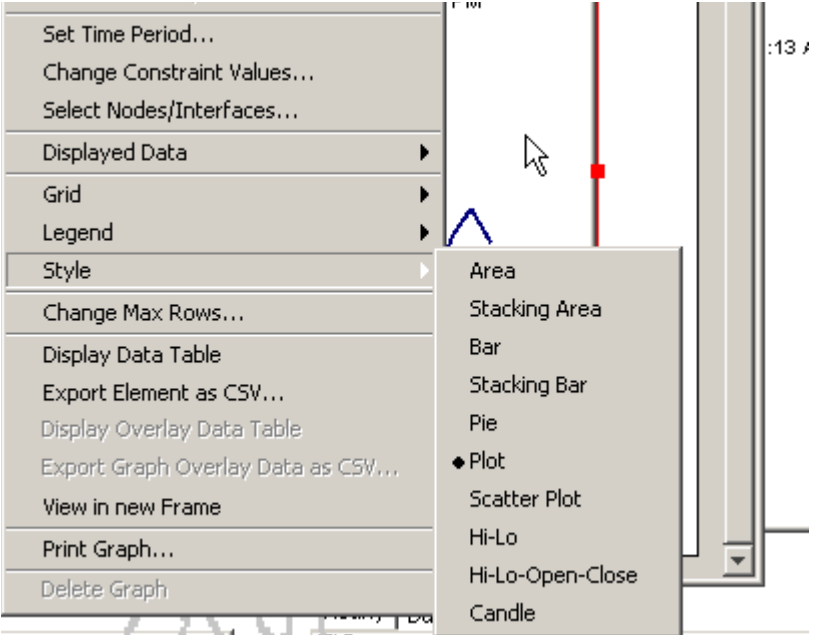

#### **Style > Area**

The plot or bar chart changes to an area graph. While relative values and total values are easy to view in this format, absolute values for smaller data types may be hard to see. Click anywhere within a band of color to display the exact value for that location

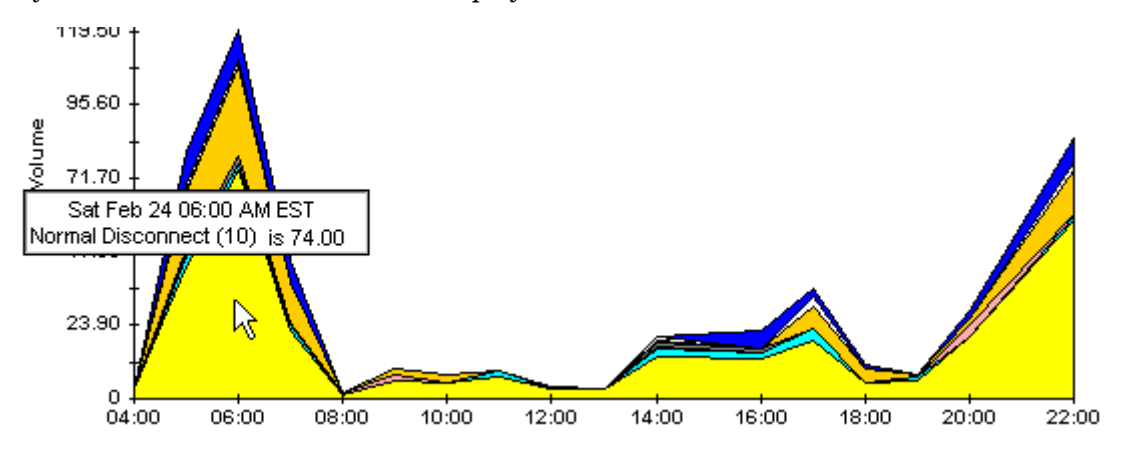

To shorten the time span of a graph, press SHIFT+ALT and use the left mouse button to highlight the time span you want to focus on. Release the mouse button to display the selected time span.

## **Style > Stacking Area**

The area or plot graph changes to a stacking area graph. This view is suitable for displaying a small number of variables.

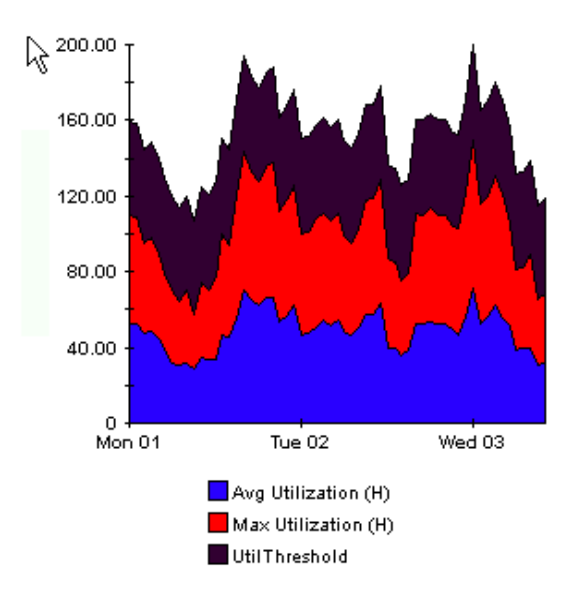

## **Style > Bar**

The graph changes to a bar chart. This view is suitable for displaying relatively equal values for a small number of variables. There are three variables in the graph below.

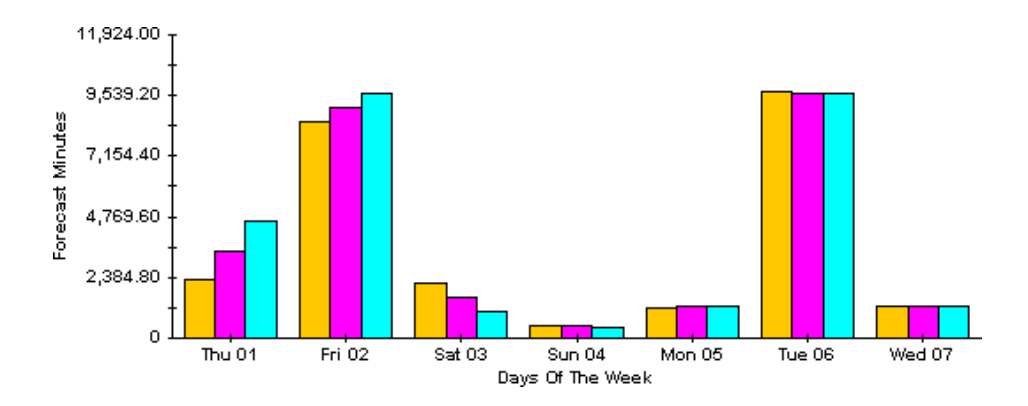

#### **Style > Stacking Bar**

The plot or area graph changes to a stacking bar chart. If you increase the width of the frame, the time scale becomes hourly. If you increase the height of the frame, the call volume shows in units of ten.

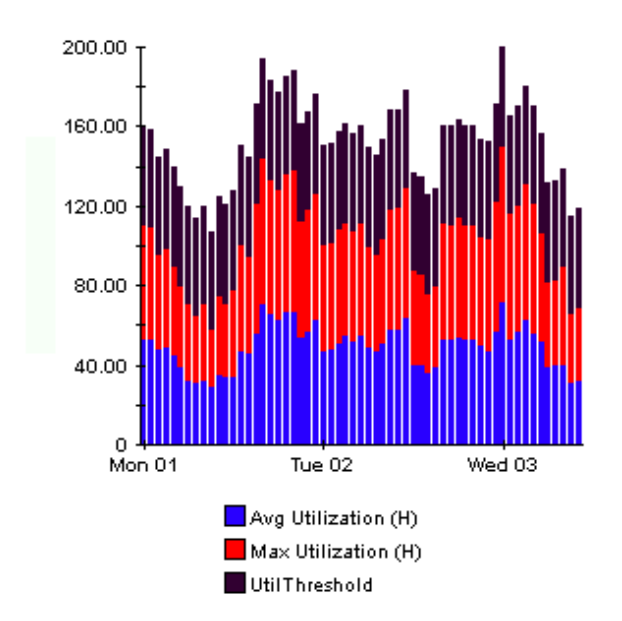

#### **Style > Plot**

Bands of color in an area graph change to lines. If you adjust the frame width, you can make the data points align with hour; if you adjust the frame height, you can turn call volume into whole numbers.

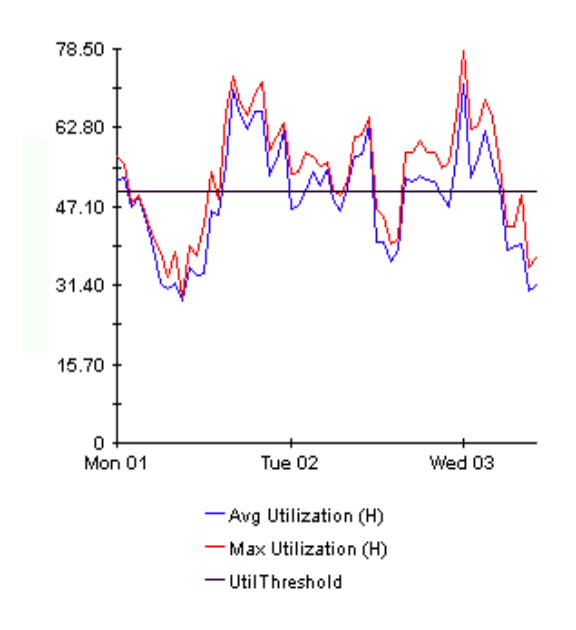

# **Style > Pie**

An area graph becomes a pie chart. Bands in an area graph convert to slices of a pie and the pie constitutes a 24-hour period. This view is helpful when a small number of data values are represented and you are looking at data for one day.

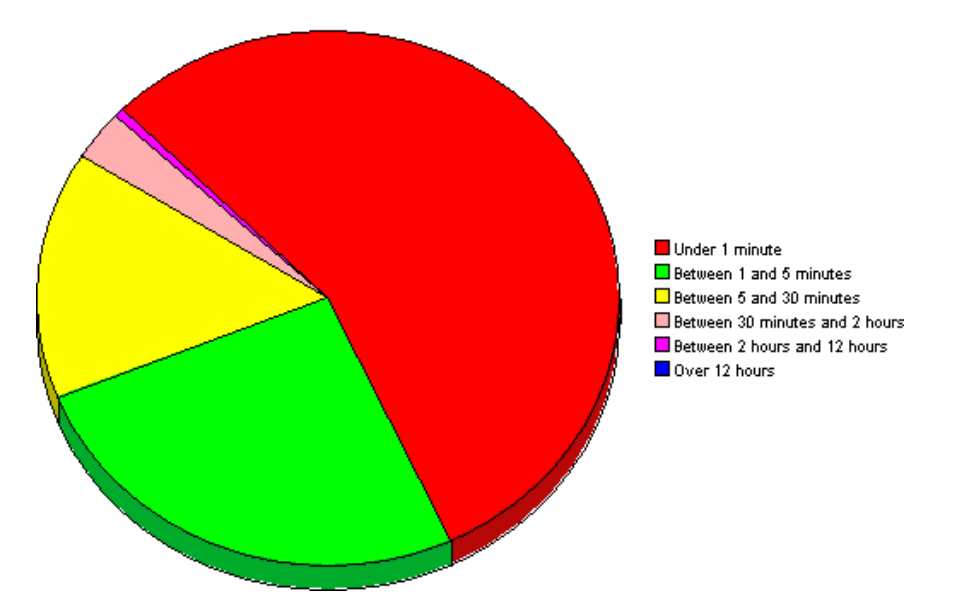

If you are looking at data covering several days, you will see multiple pie graphs, one for each day.

# **Display Data Table**

This option changes a graph into a spreadsheet.

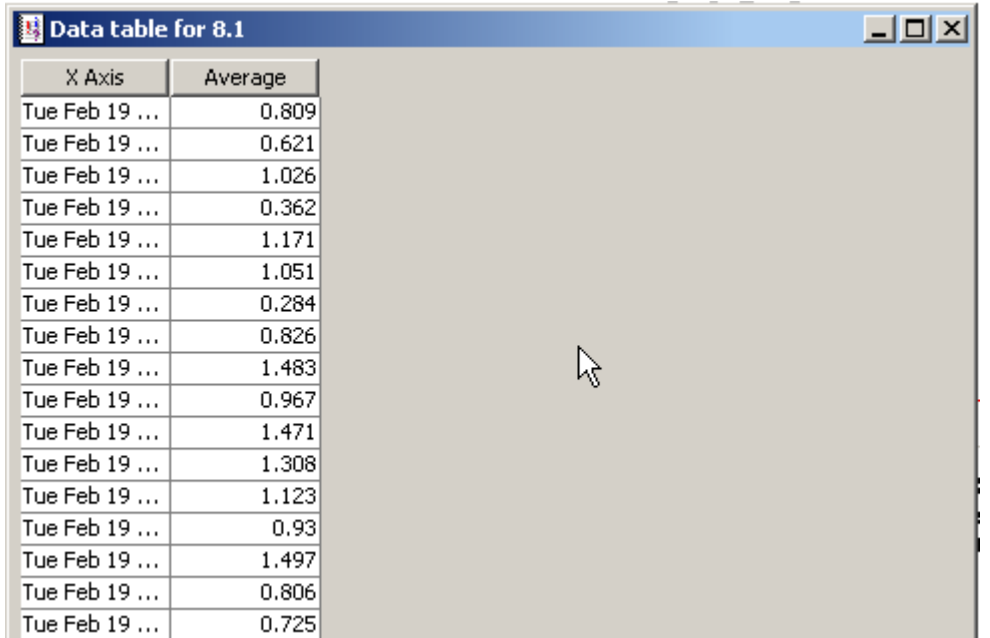

# **View in New Frame**

The graph opens in a Graph Viewer window. Improve legibility by resizing the window.

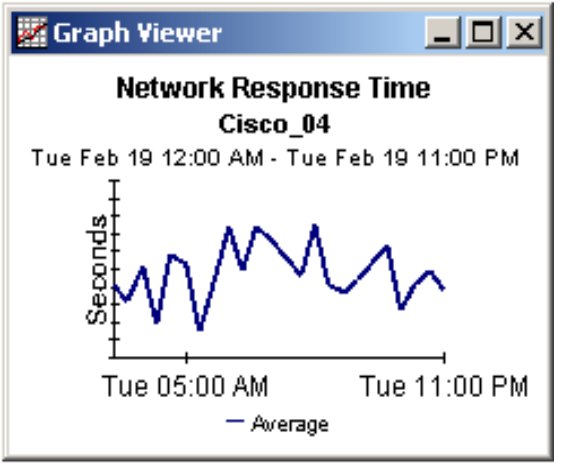

# **Index**

# A

ad hoc selector reports, [9](#page-8-0)

# C

change max rows option, [73](#page-72-0) collection\_manager (command), [18](#page-17-0) Common Property Tables, [20,](#page-19-0) [25](#page-24-0) upgrading, [18](#page-17-1) custom views of data or property tables, [18](#page-17-2)

# D

Database Oracle Smart Plug-In (SPI), [23](#page-22-0) Database Oracle SPI Datapipe, [8,](#page-7-0) [26](#page-25-0) Datapipe Manager, [18](#page-17-3) demo package, [25](#page-24-1) Display Data Table, [73](#page-72-1) displayed data option, [73](#page-72-1)

# E

extracting packages, [25](#page-24-2)

# F

formulas, [69](#page-68-0)

#### G

grid options, [73](#page-72-2) group\_manager (command), [18](#page-17-4)

#### I

Informix, [8](#page-7-1) instance downtime, [69](#page-68-1) instance logons, [70](#page-69-0) instance percent downtime, [69](#page-68-2) instance percent unknown time, [69](#page-68-3) instance percent uptime, [69](#page-68-4) instance size allocated, [69](#page-68-5)

instance size free, [69](#page-68-6) instance size percent free, [69](#page-68-7) instance size percent used, [69](#page-68-8) instance size used, [69](#page-68-9) instance transactions, [70](#page-69-1) instance unknown time, [69](#page-68-10) instance uptime, [69](#page-68-11)

## L

Launch Point, [9](#page-8-1) legend options, [73](#page-72-3)

#### M

MS Access, [8](#page-7-2) MS SQL Server, [8](#page-7-3)

# O

OVO Management Server, [23](#page-22-1) OVPI Timer starting, [21](#page-20-0) stopping, [19](#page-18-0)

#### P

polling frequency (impact on tablespace statistics), [12](#page-11-0) polling policies, [17](#page-16-0)

# R

report linking, [9](#page-8-2) reports view options, [26](#page-25-1)

# S

segment size allocated, [70](#page-69-2) style options for graphs, [73](#page-72-4) SysRes OVPA Collection Datapipe, [23,](#page-22-2) [24](#page-23-0), [26](#page-25-2)

# T

Tablespace Physical IO, [12](#page-11-1) Tablespace size allocated, [12](#page-11-2) tablespace size allocated, [69](#page-68-12) Tablespace Size Free, [12](#page-11-3) tablespace size free, [70](#page-69-3) Tablespace Size Percent Free, [12](#page-11-4) tablespace size percent free, [70](#page-69-4) Tablespace Size Percent Used, [12](#page-11-5) tablespace size percent used, [70](#page-69-5) Tablespace Size Used, [12,](#page-11-6) [70](#page-69-6)

#### U

upgrading Common Property Tables, [18](#page-17-1) Use Absolute Time, [71](#page-70-0)

#### V

viewing reports, [26](#page-25-1) view in new frame, [72](#page-71-0)